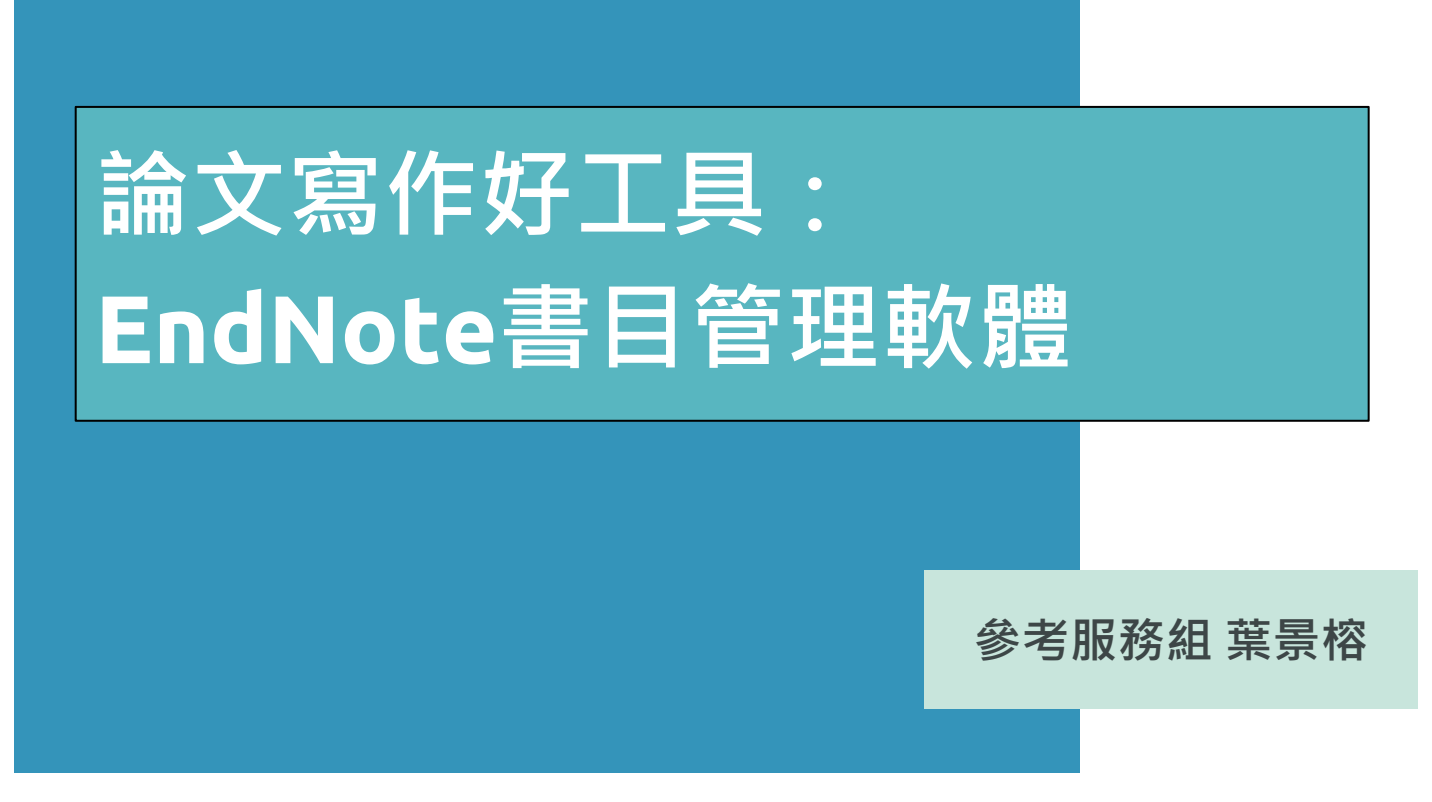

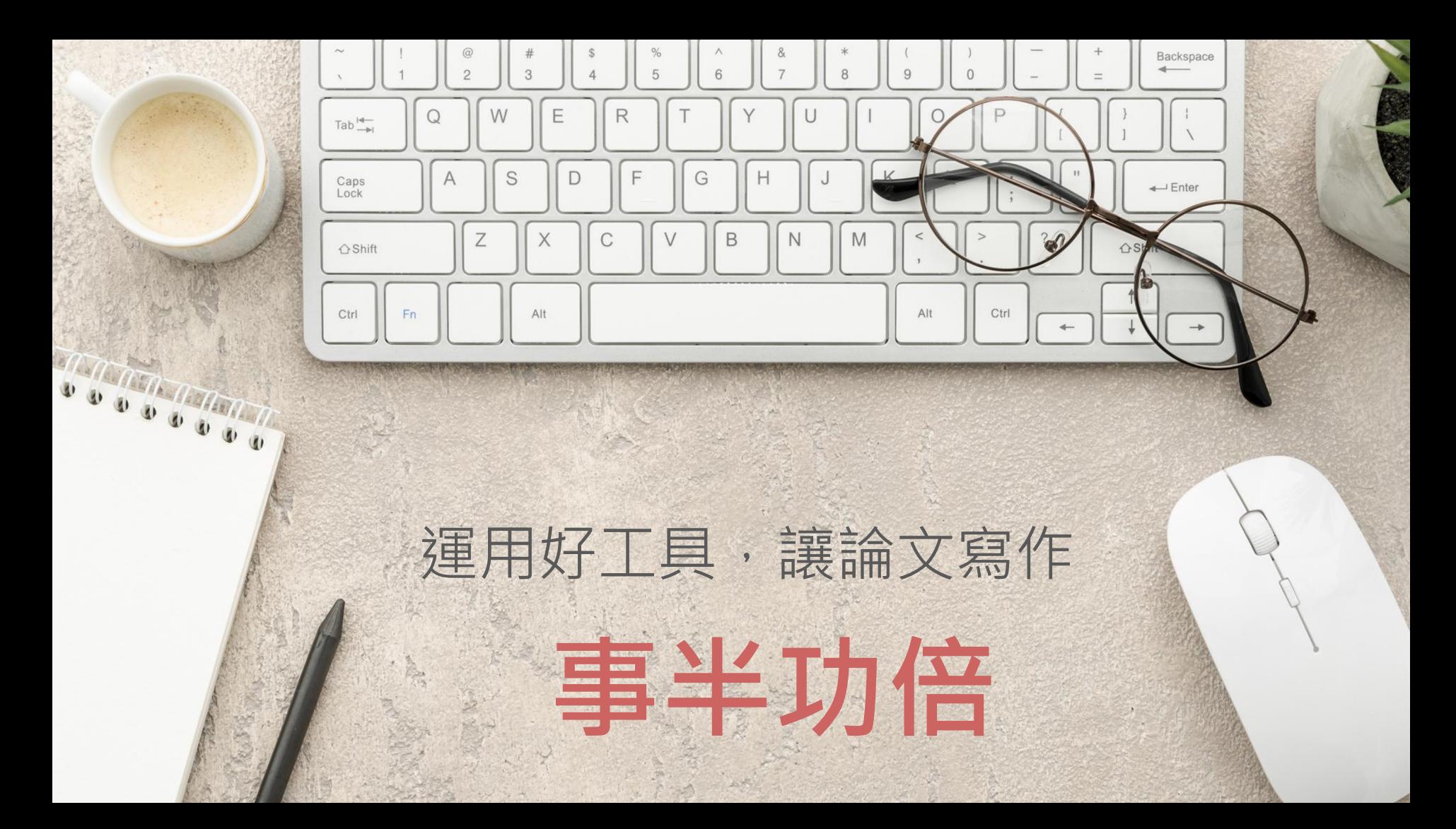

## **EndNote 20 書目管理軟體**

#### **輕鬆彙整書目資料**

匯整圖書館雲端自動化系 統、期刊、資料庫、網路 等各種文獻蒐集管道收集 來的資料。

#### **個人化管理**

將文獻分類管理,並將 書目、全文、圖表、個 人閱讀筆記等各種相關 檔案作串連。

#### **結合office快速產 生引文及參考文獻**

結合論文撰寫,安裝後即 可於word輕鬆使用,簡 化引用與撰寫參考文獻格 式的作業。

## 引文 <sub>與</sub>參考書目

#### **INTRODUCTION** 1

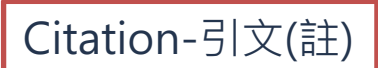

care services, within a child's ntact with midwives, to follow al monitoring from health visi-

tors. This early engagement and interaction between mothers and healthcare professionals, is important in developing accessible resources, networks, and supportive relationships, which mothers rely on whilst learnin, their new role and gaining

#### (Jack, DiCenso, & Lohfeld, 2005).

Although there are many health profession munity such as district nurses, speech and midwives; for mothers, these services typically titioner (GP) doctors, practice nurses and hea are budget holders, who decide the range of meet the health needs of their patients (King) nurses are registered nurses, who are usually d to work within practices. The care they prov includes patient consultations, physical exa

illnesses and ailments. More commonly seen by mothers are health visitors, who are registered nurses or midwives with an additional qualification as Specialist Community Public Health Nurses (Health Visitors). In the UK, they are the only nurses who have a specific role with young children and families, promoting positive health outcomes and prevention of illness (Peckover & Appleton, 2019). Health visitors have exclusive access to young families through early intervention programmes and home visiting, enabling them to identify health needs early (Bryar, Cowley, Adams, Kendall, & Mathers, 2017).

### 功用 加強/支持內容信度 口 避免抄襲疑慮 □ 作為同主題資料參考依據

#### Bibliography-參考書目(文獻)

#### **REFERENCES**

Appleby, J. (2014). Is general practice in trouble? British Medical Journal, 349, g6814. https://doi.org/10 1136/bmj.g6814

Baird, B., Charles, A., Honeyman, M., Maguire, D., & Das, P. (2016). Understanding pressures in general practice. London: The King's Fund. Retrieved from https://www.kingsfund.org.uk/publications/press ures-in-general-practice (accessed on 09/09/19).

Barnardos. (2014). What are children's centres for. Retrieved from http://www.barnardos.org.uk/15733\_what\_are\_children\_s\_centr

hr.pdf

J. V., Henshall, C., & Jackson, D. (2019). Using local stablish geographical boundaries for case studies. 27(1), 41-44. https://doi.org/10.7748/nr.2019.

C., Appleton, J. V., & Jackson, D. (2018). A systemplore influences on parental attitudes towards ang in children. Journal of Clinical Nursing, 27(5-6), doi.org/10.1111/jocn.14073

V. (2006). Using thematic analysis in psychol-Research in Psychology, 3(2), 77–101. https://doi.

org/10.1191/1478088706qp063oa

- British Medical Association. (2019). Supporting a healthy childhood: The need for greater investment in services. London. Retrieved fromhttps://www.bma.org.uk/what-we-do/population-health/child -health/supporting-a-healthy-childhood-the-need-for-greater-inves tment-in-services
- Bryar, R., Cowley, D., Adams, C., Kendall, S., & Mathers, N. (2017). Health visiting in primary care in England: A crisis waiting to happen? British Journal of General Practice, 67(656), 102-103. https://doi. org/10.3399/bjgp17x689449

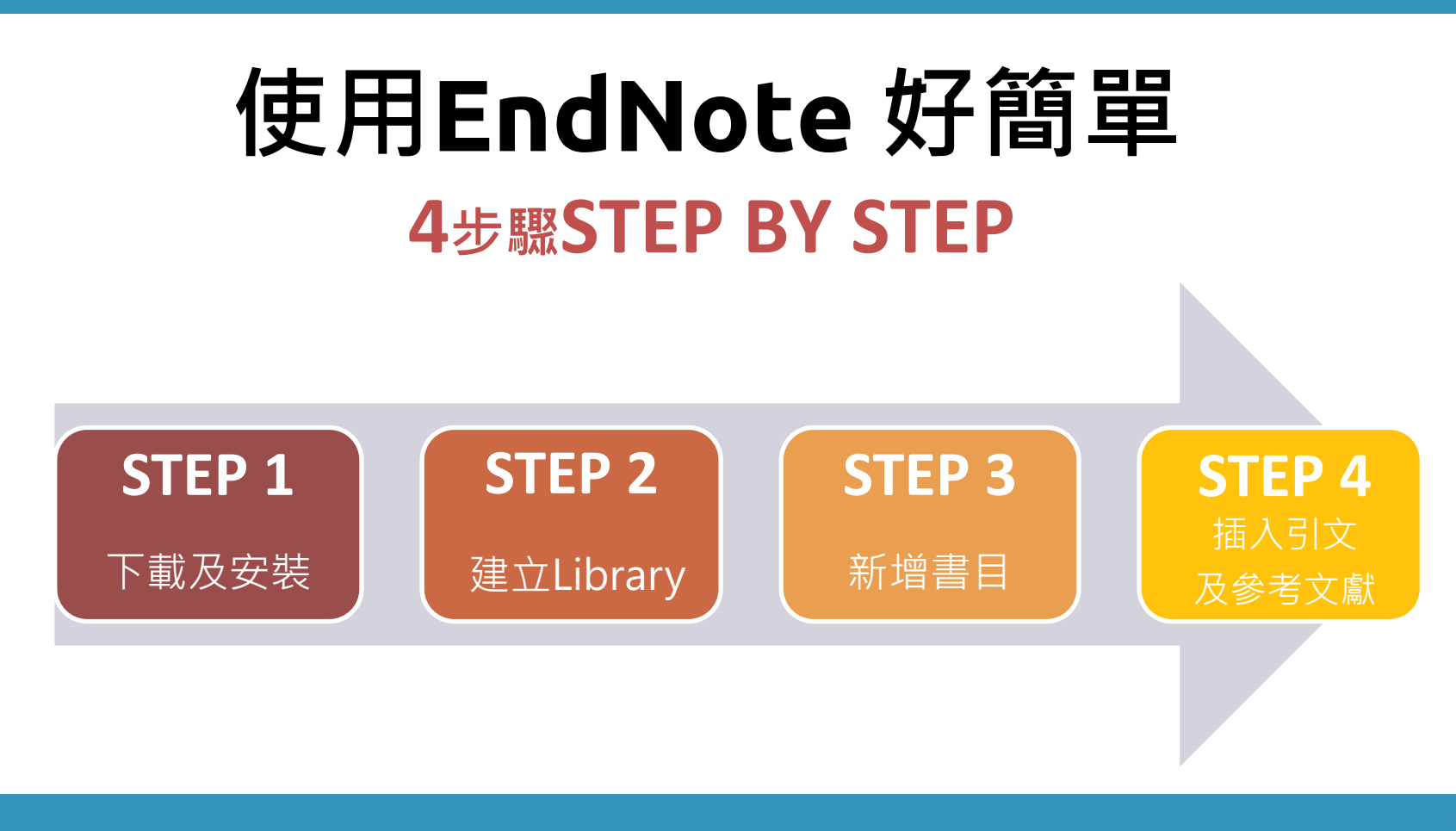

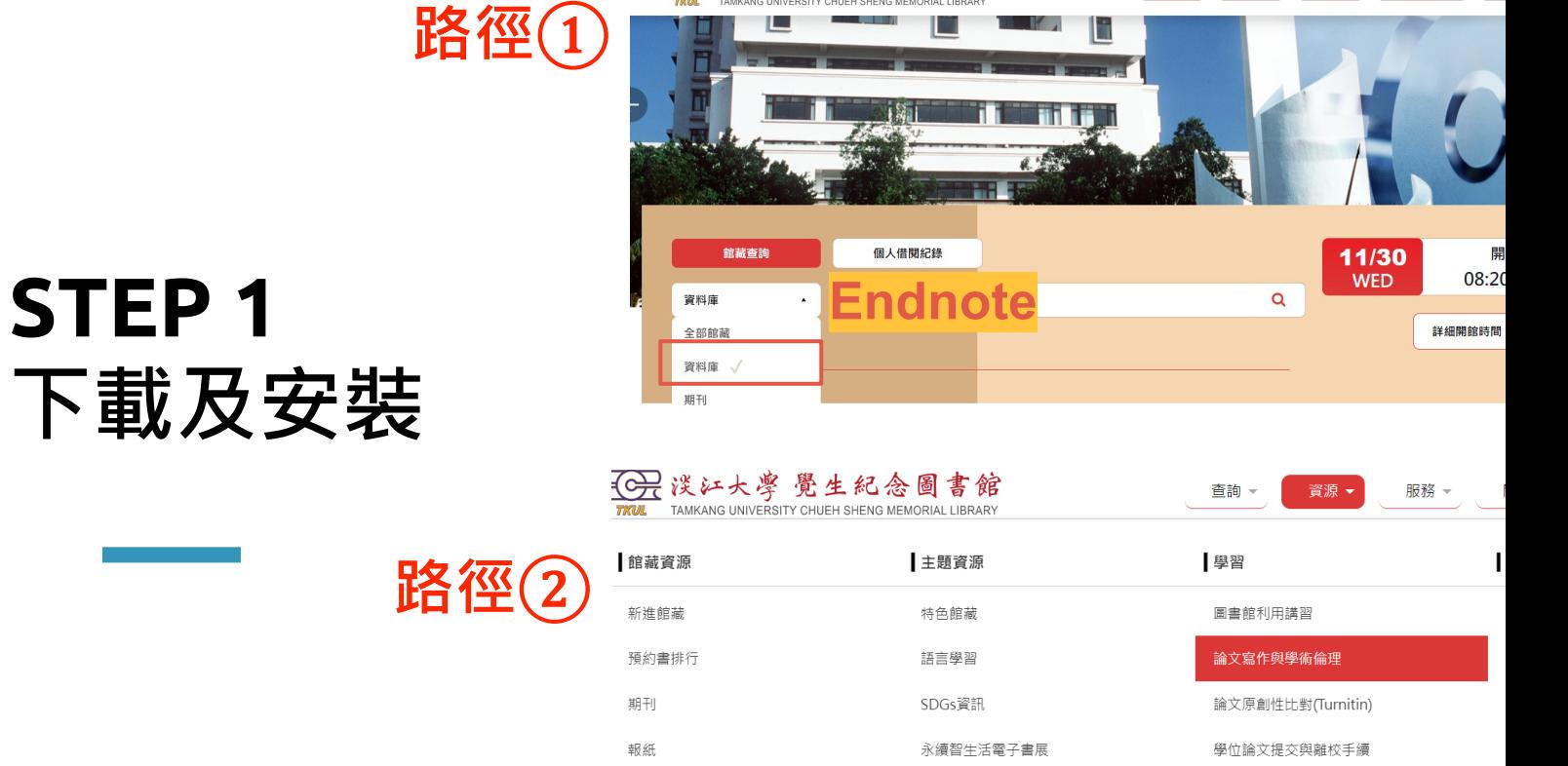

HOT 误江大学 覺生紀念圖書館

多媒體資源

 $\overline{\text{G}}$  完整路徑: 首頁>資源>學習>論文寫作與學術倫理>論文

更多資源

服務 -

關於本館→

查詢 ▼ 資源 ▼

校外連用電子資源

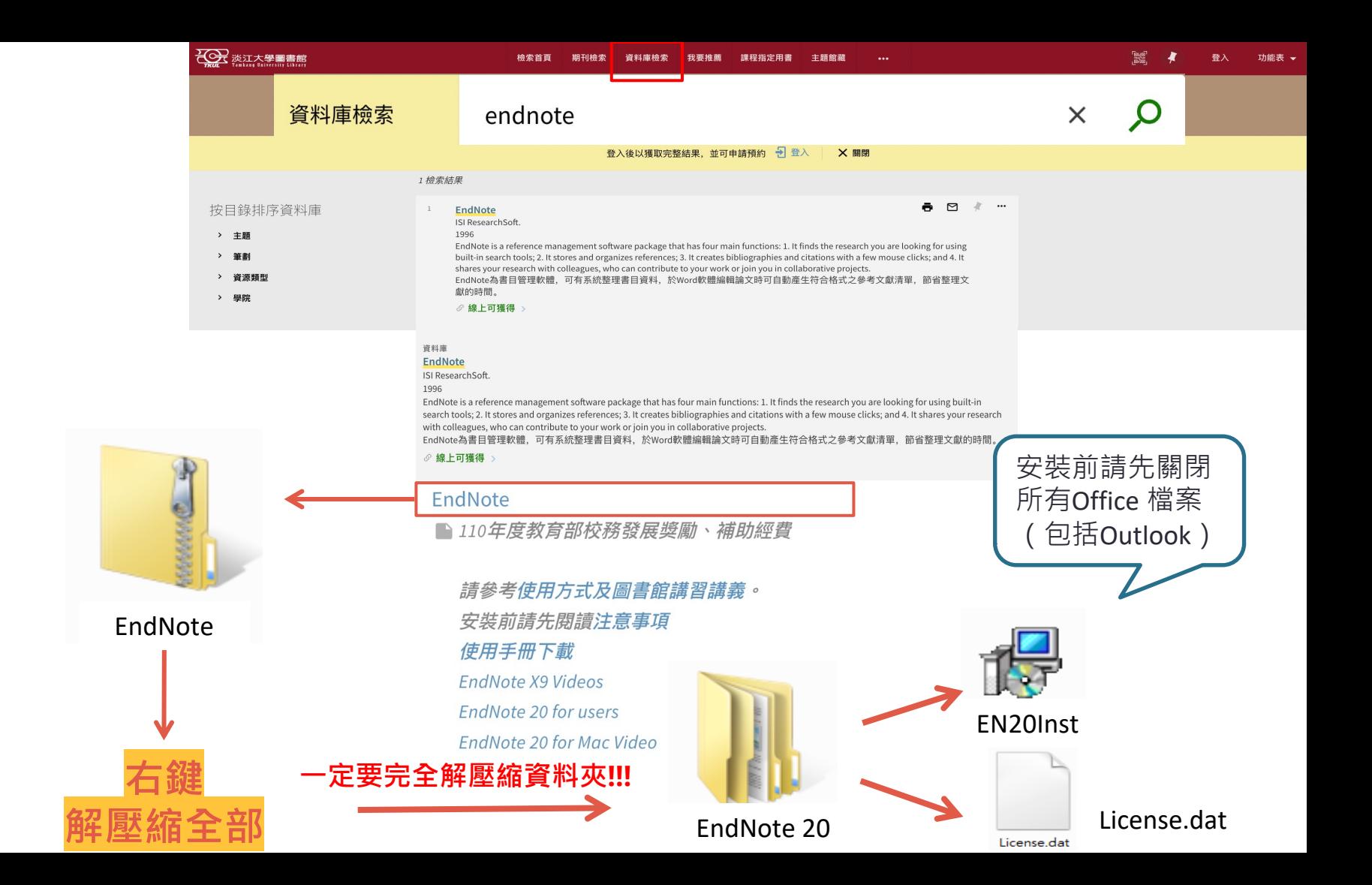

## 對 Windows 作業系統相容性

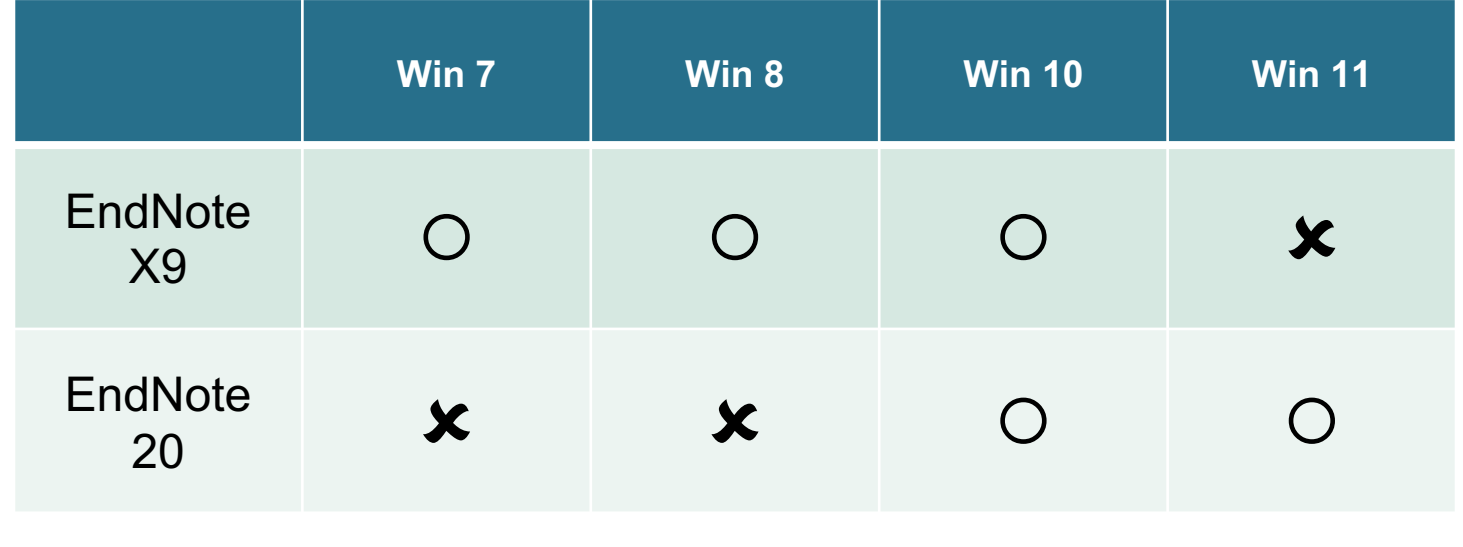

## 對 Mac 作業系統相容性

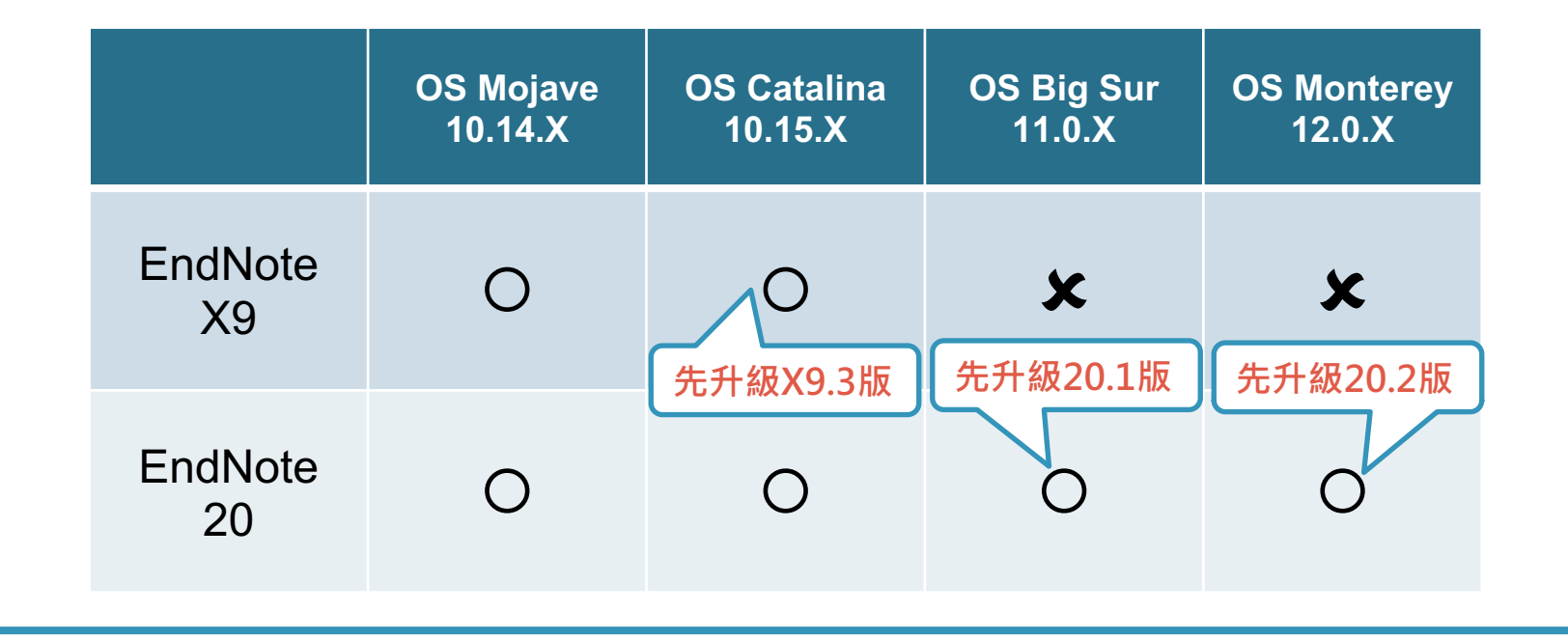

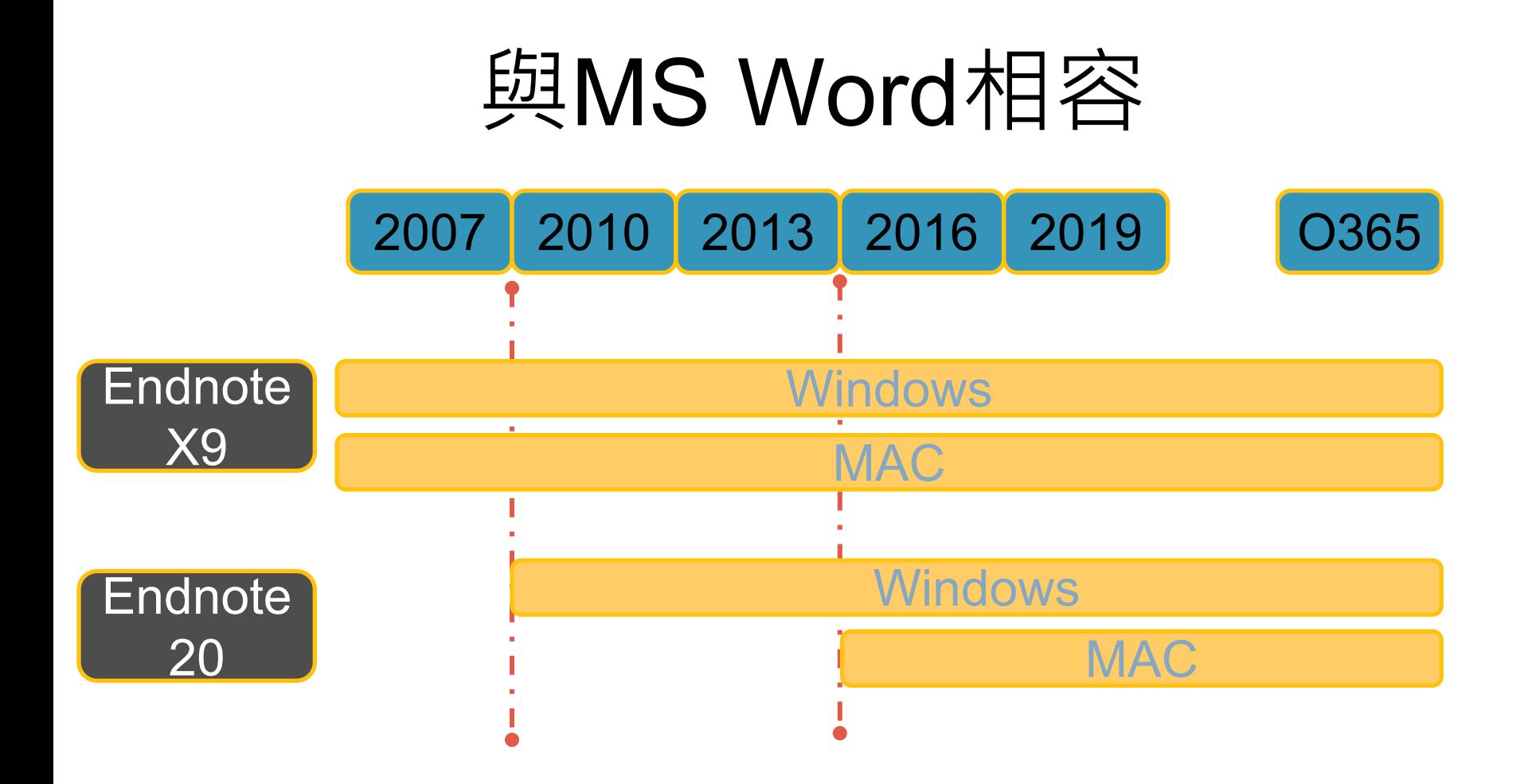

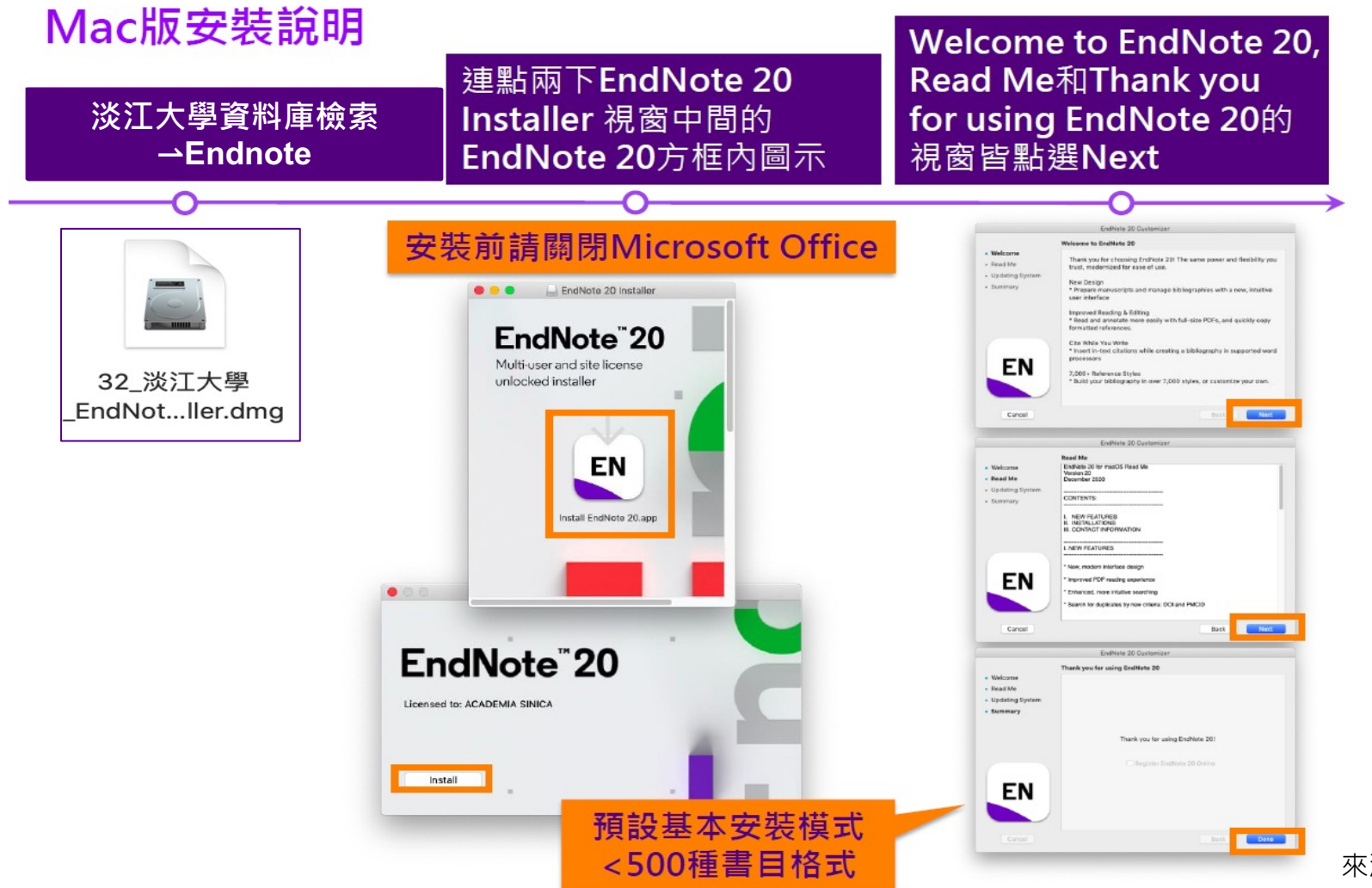

來源:碩睿資訊

### ① **MAC 版本客製化安裝**

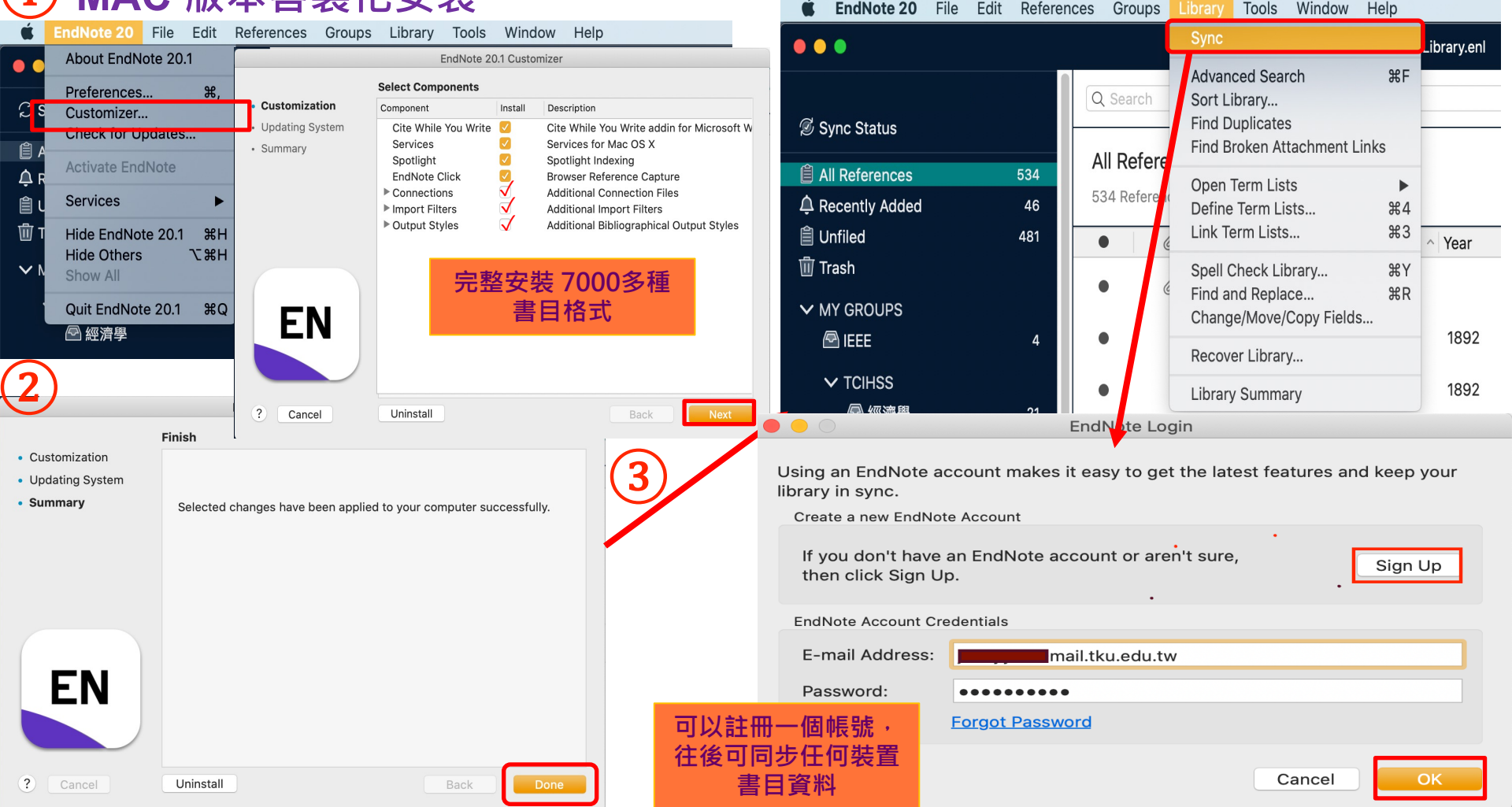

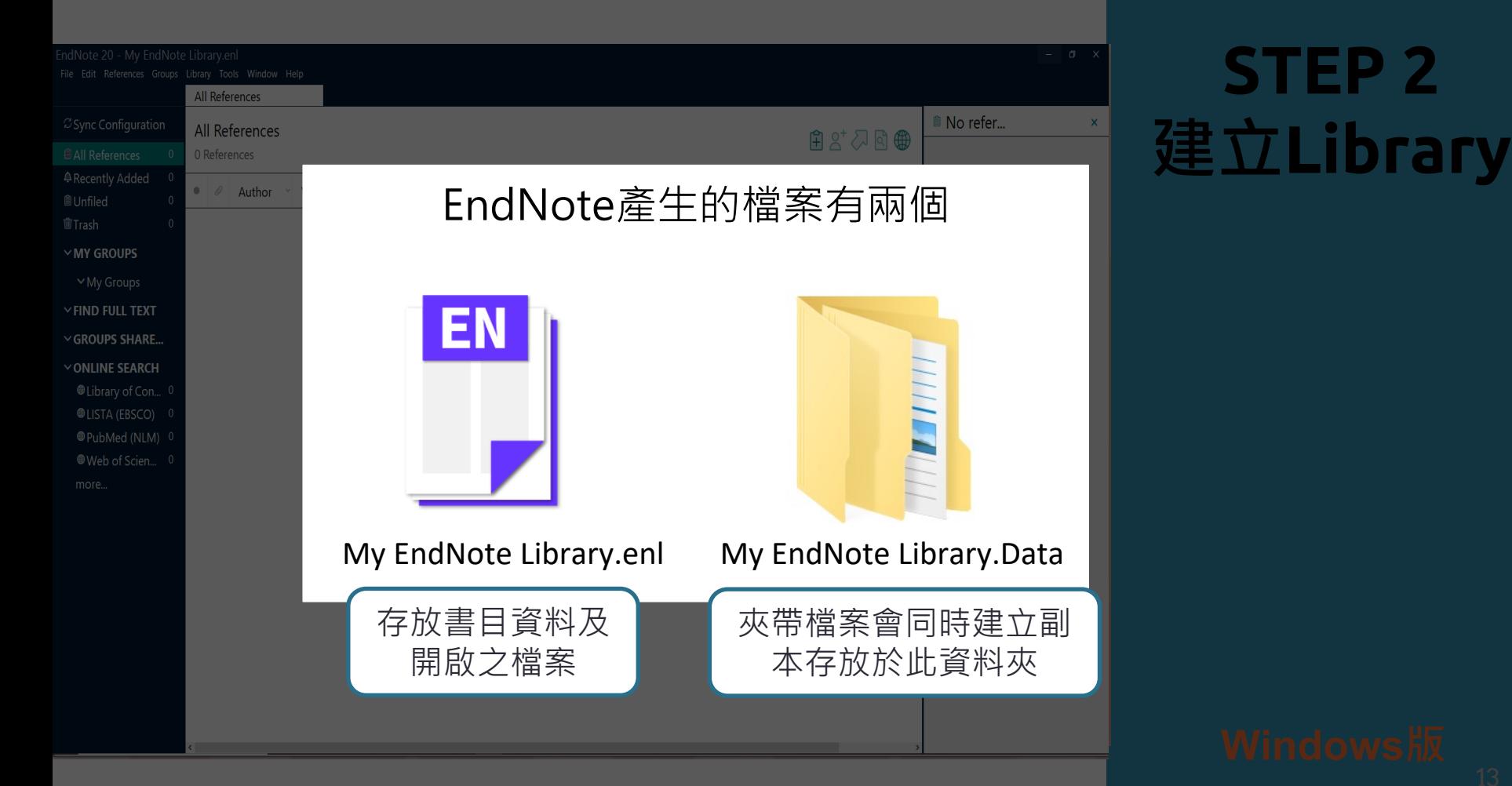

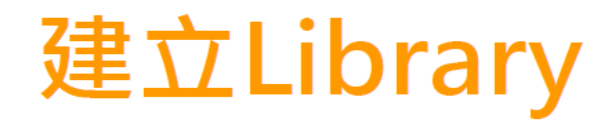

### 開啟新檔

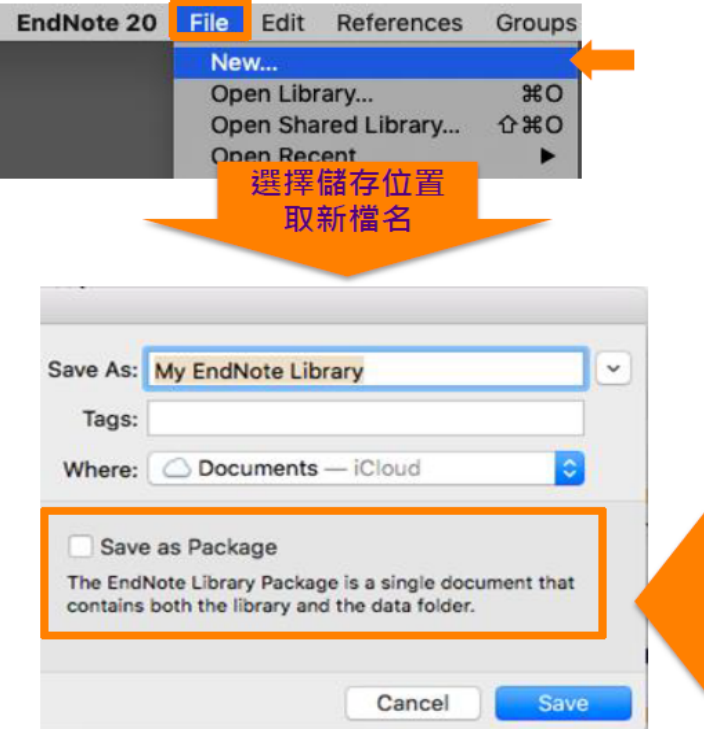

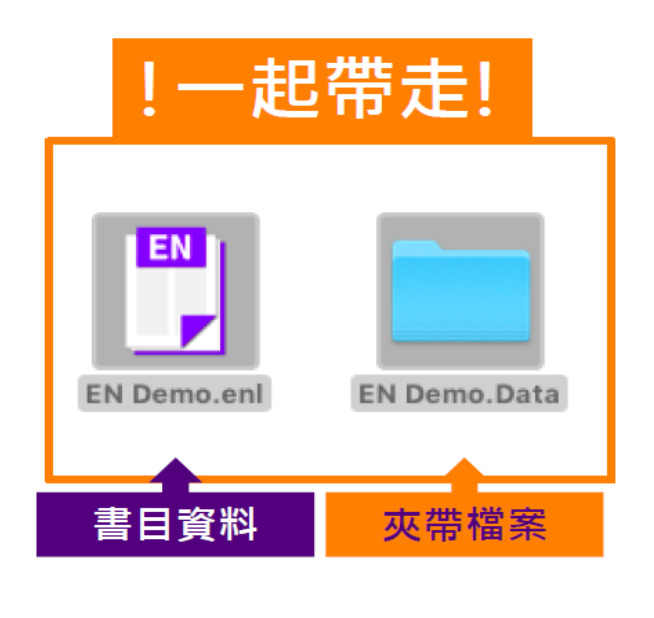

勾選 只存成一個檔案 (適用於僅 在Mac電腦使用EndNote)

**MAC版**

來源:碩睿資訊

#### **總功能列**

## **Mac 介面設計**

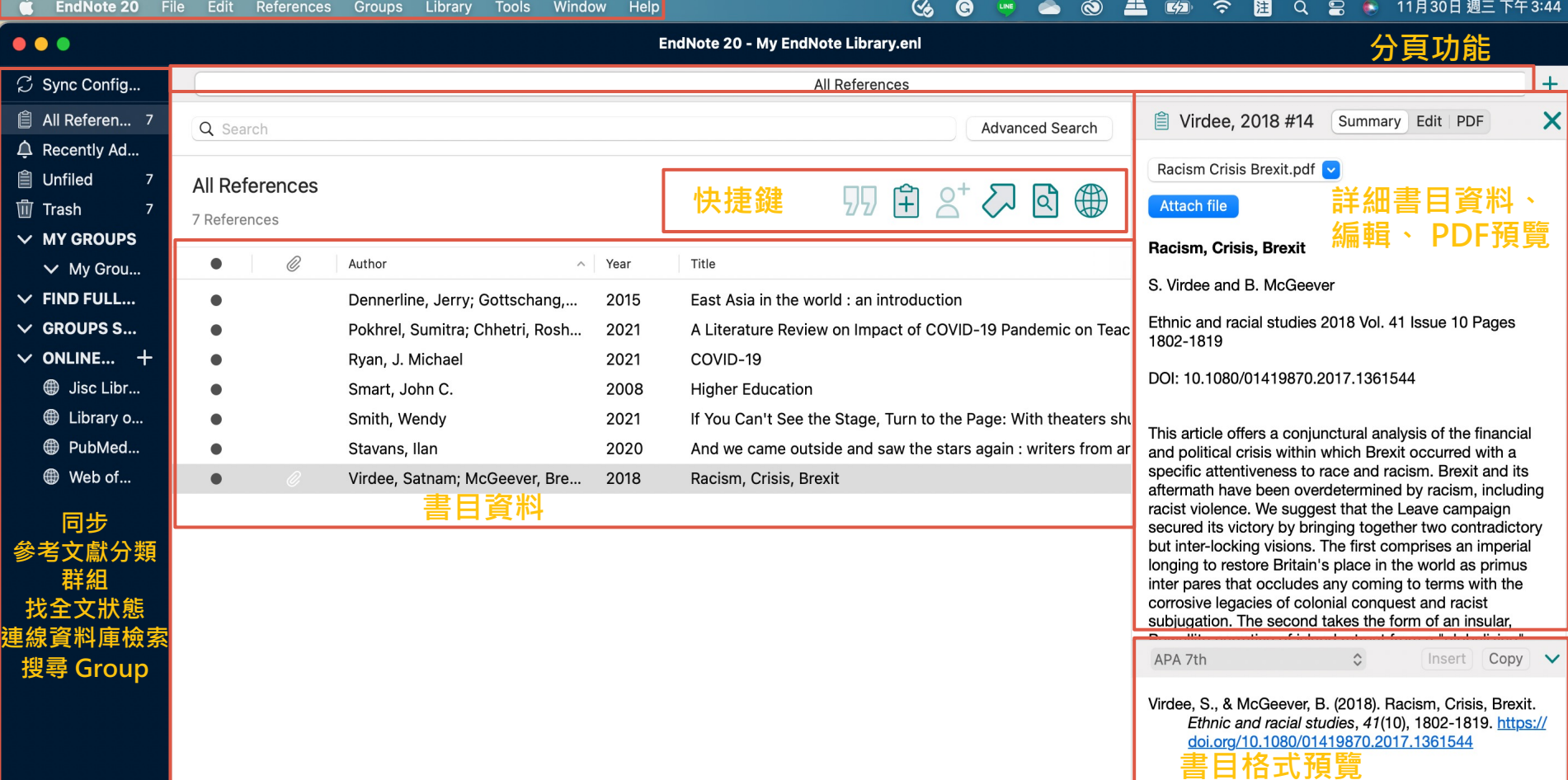

# **STEP 3 資料匯入**

**(直接匯入)** | ① EndNote可自資料庫直接匯入資料,資<br>(直接<mark>准入</mark>) | <sup>約庫的匯出選項可能是:</sup> 料庫的匯出選項可能是: Export、Send to、Download、 RIS Format、Bibliography、Citation、 Manager、輸出、匯出、導出、儲存

 $\circ$ 

 下載後的檔案可自動匯入的副檔名:  $*$ .enw  $/$   $*$ .ris  $/$   $*$ . ciw  $/$   $*$ .nbib

## **範例1:雲端圖書館自動化系統**

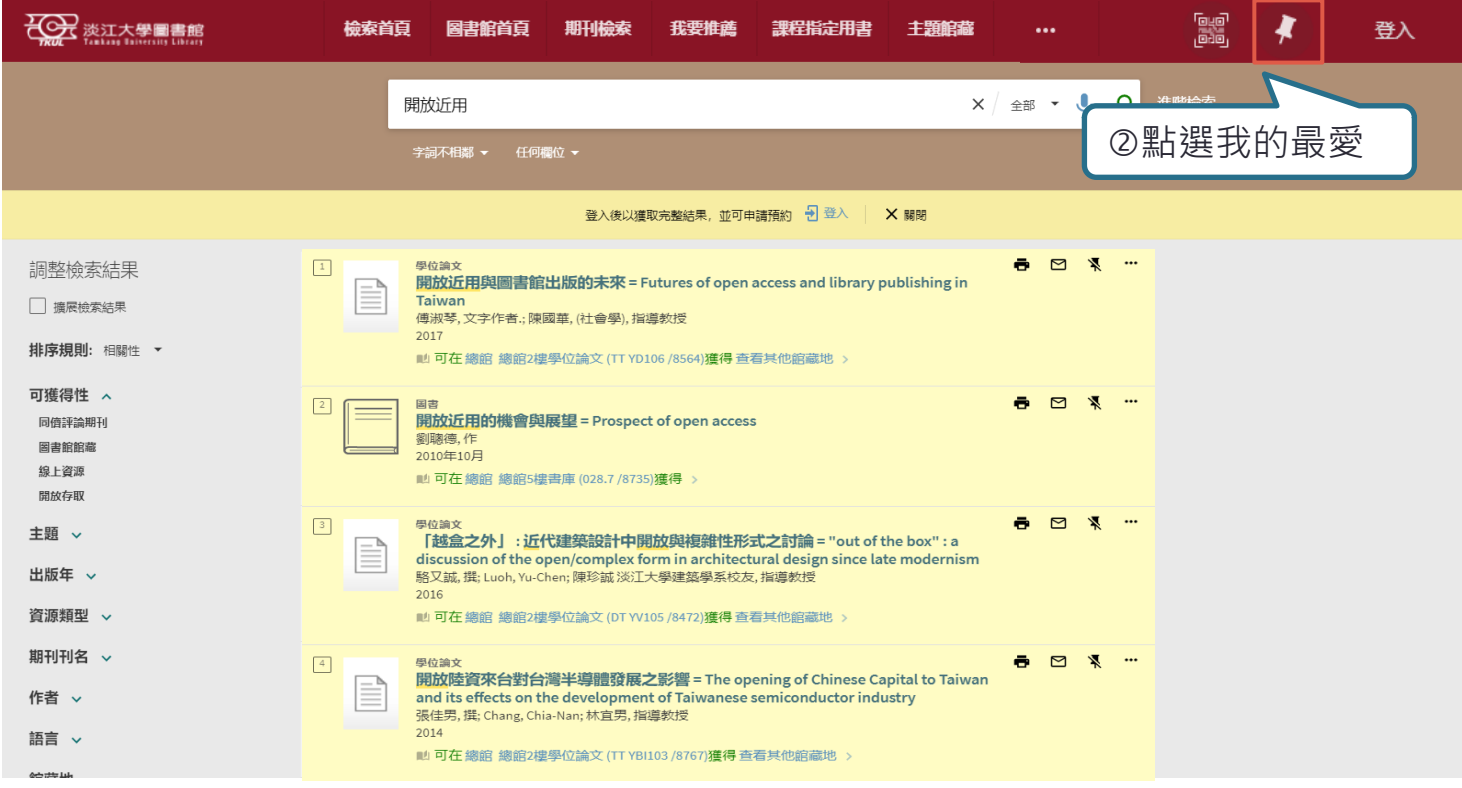

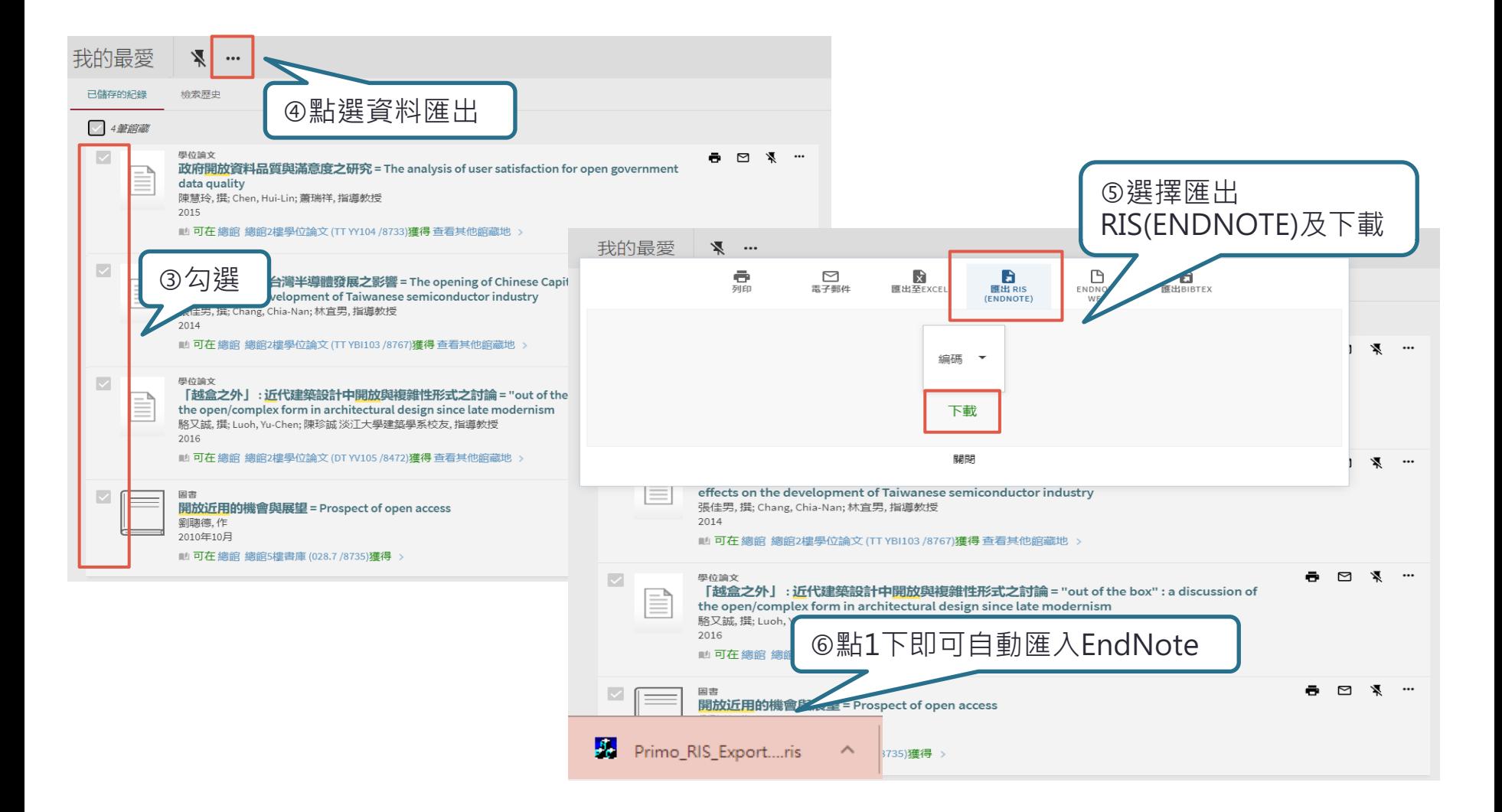

#### EndNote 20 - My EndNote Library.enl

File Edit References Groups Library Tools Window Help

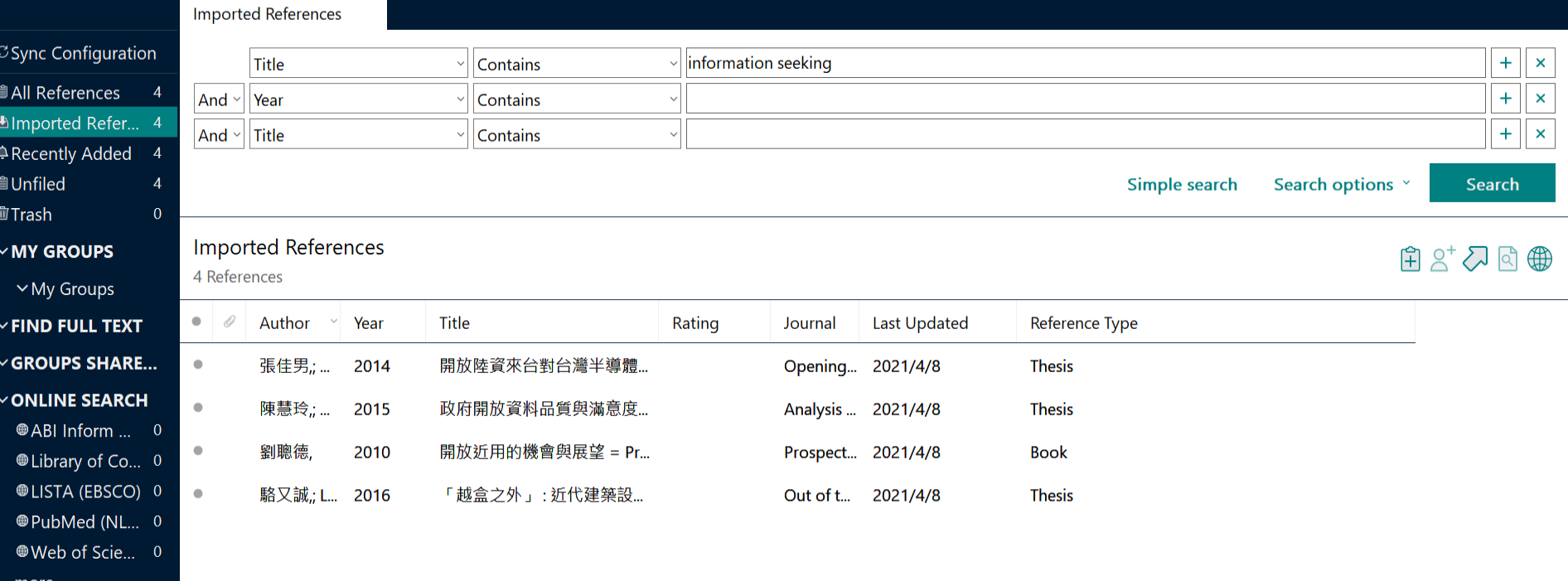

more...

## **範例2:Google Scholar(未登入-單筆匯入)**

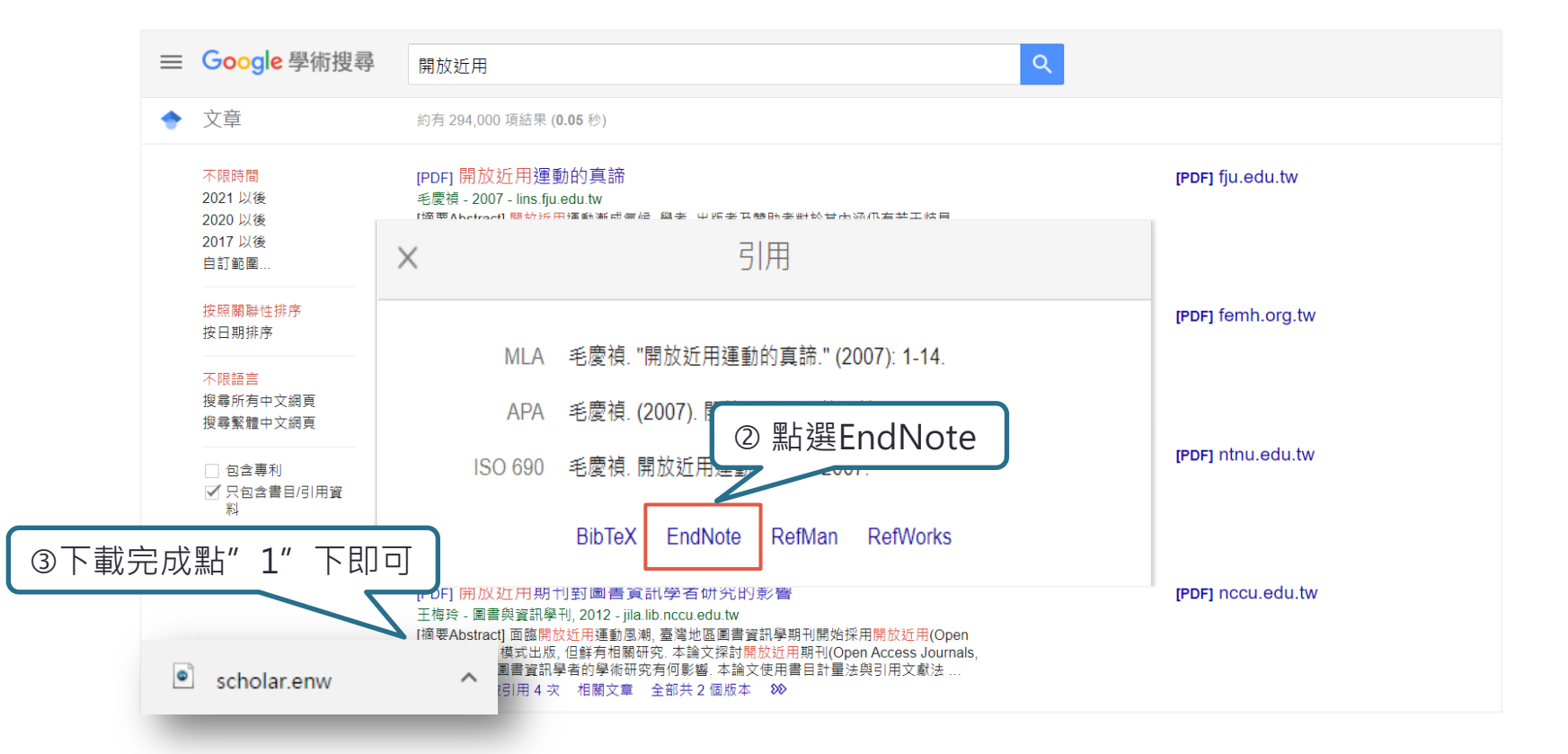

## **範例2:Google Scholar(登入-打包匯入)**

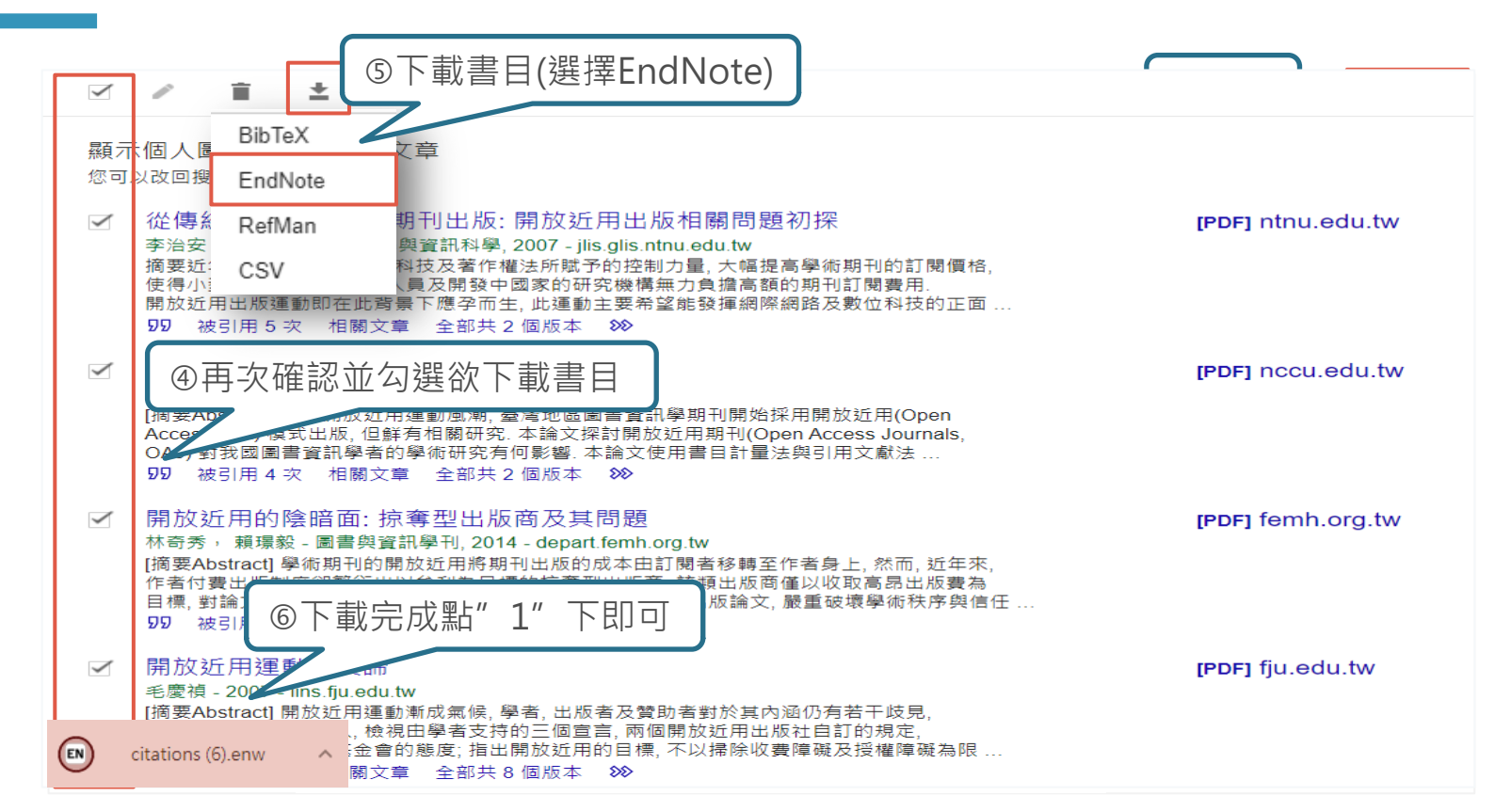

EndNote 20 - My EndNote Library.enl<br>File Edit References Groups Library Tools Window Help

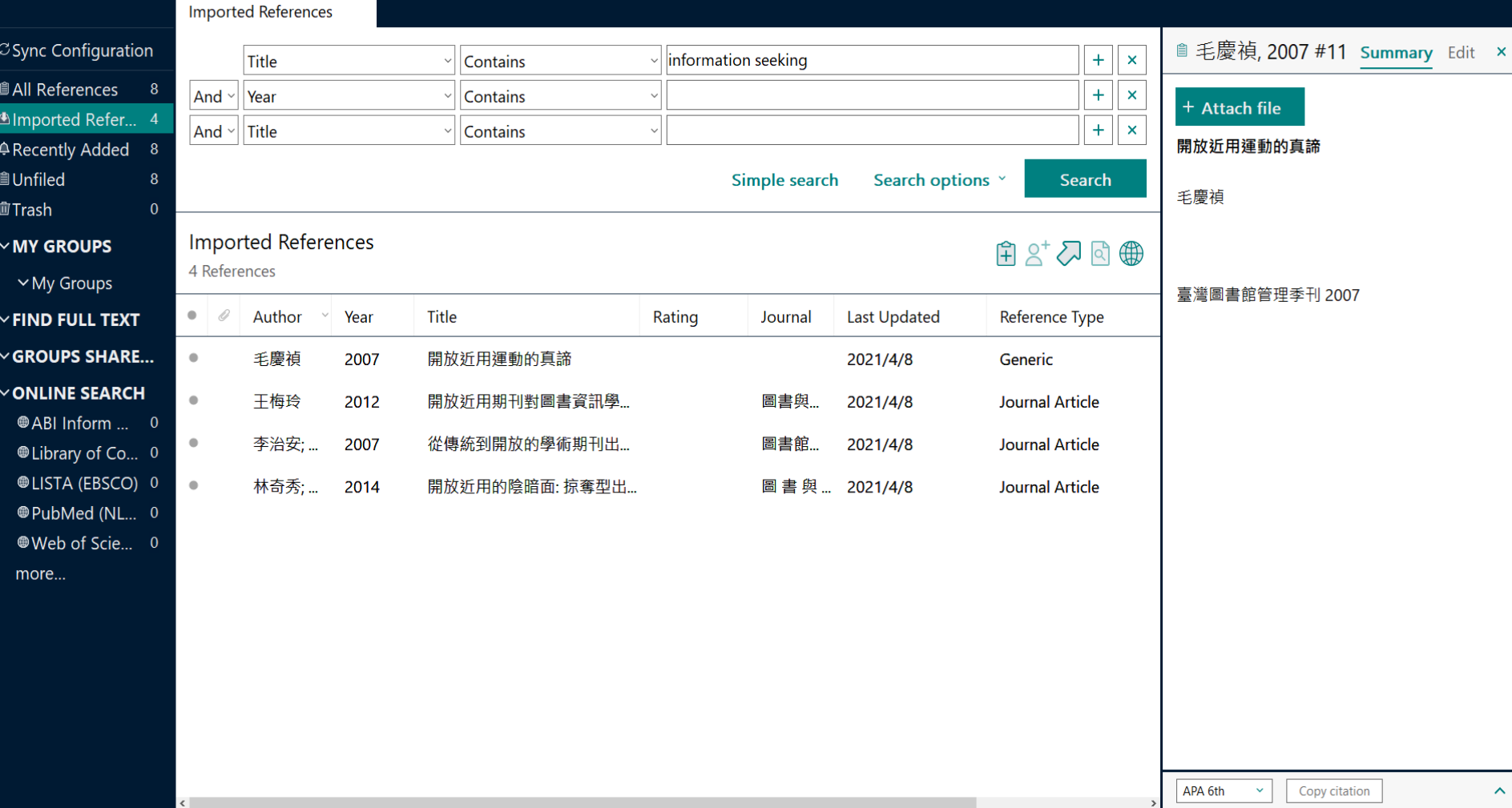

# **STEP 3 資料匯入**

 $\left(\begin{array}{c|c} \overline{1} & \overline{1} & \overline{1} \\ \overline{1} & \overline{1} & \overline{1} \\ \overline{1} & \overline{1} & \overline{1} \\ \overline{1} & \overline{1} & \overline{1} \\ \overline{1} & \overline{1} & \overline{1} \\ \overline{1} & \overline{1} & \overline{1} \\ \overline{1} & \overline{1} & \overline{1} \\ \overline{1} & \overline{1} & \overline{1} \\ \overline{1} & \overline{1} & \overline{1} \\ \overline{1} & \overline{1} & \overline{1}$ 案不是預設會自動匯入的,該怎麼辦呢? (例如.txt檔)

 $\circ$ 

## **範例:中國期刊全文數據庫(CNKI)**

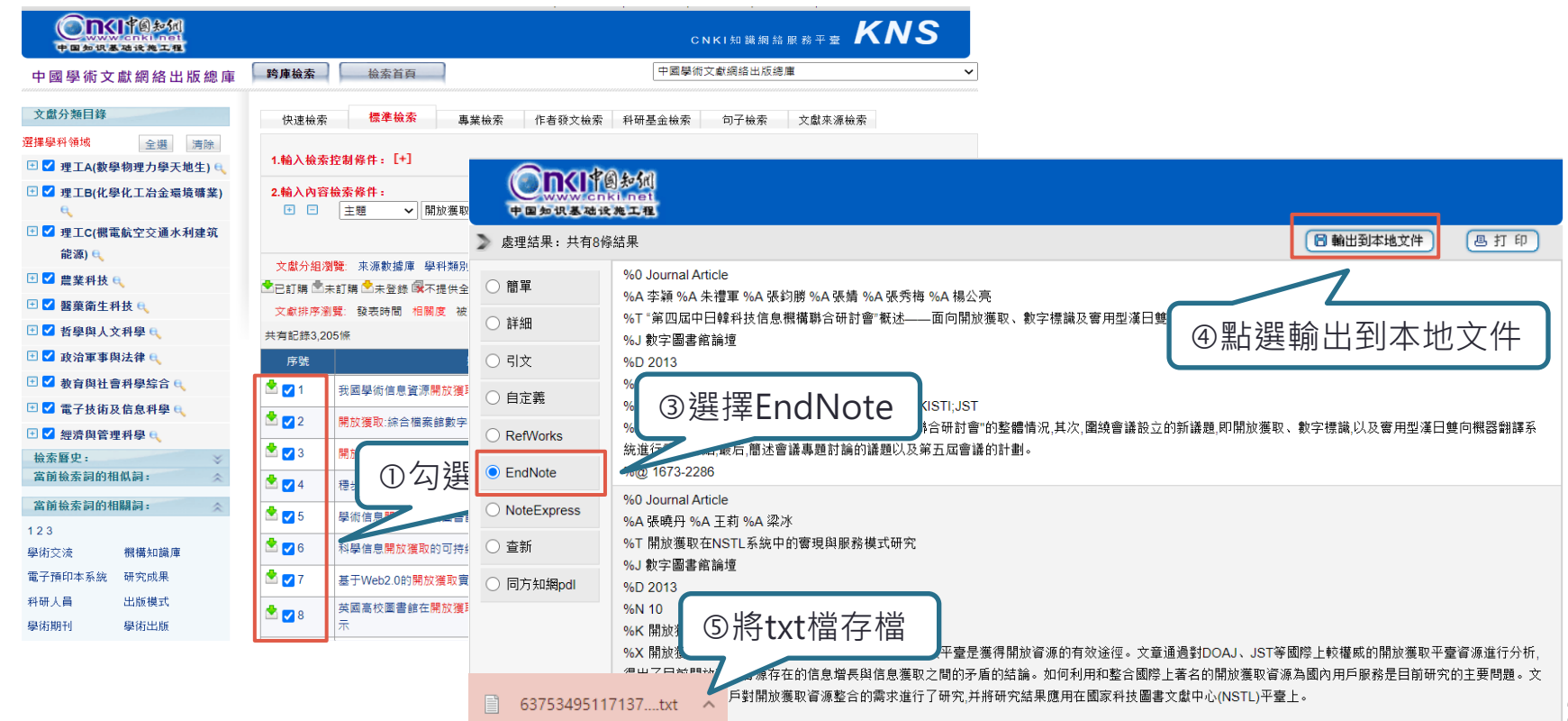

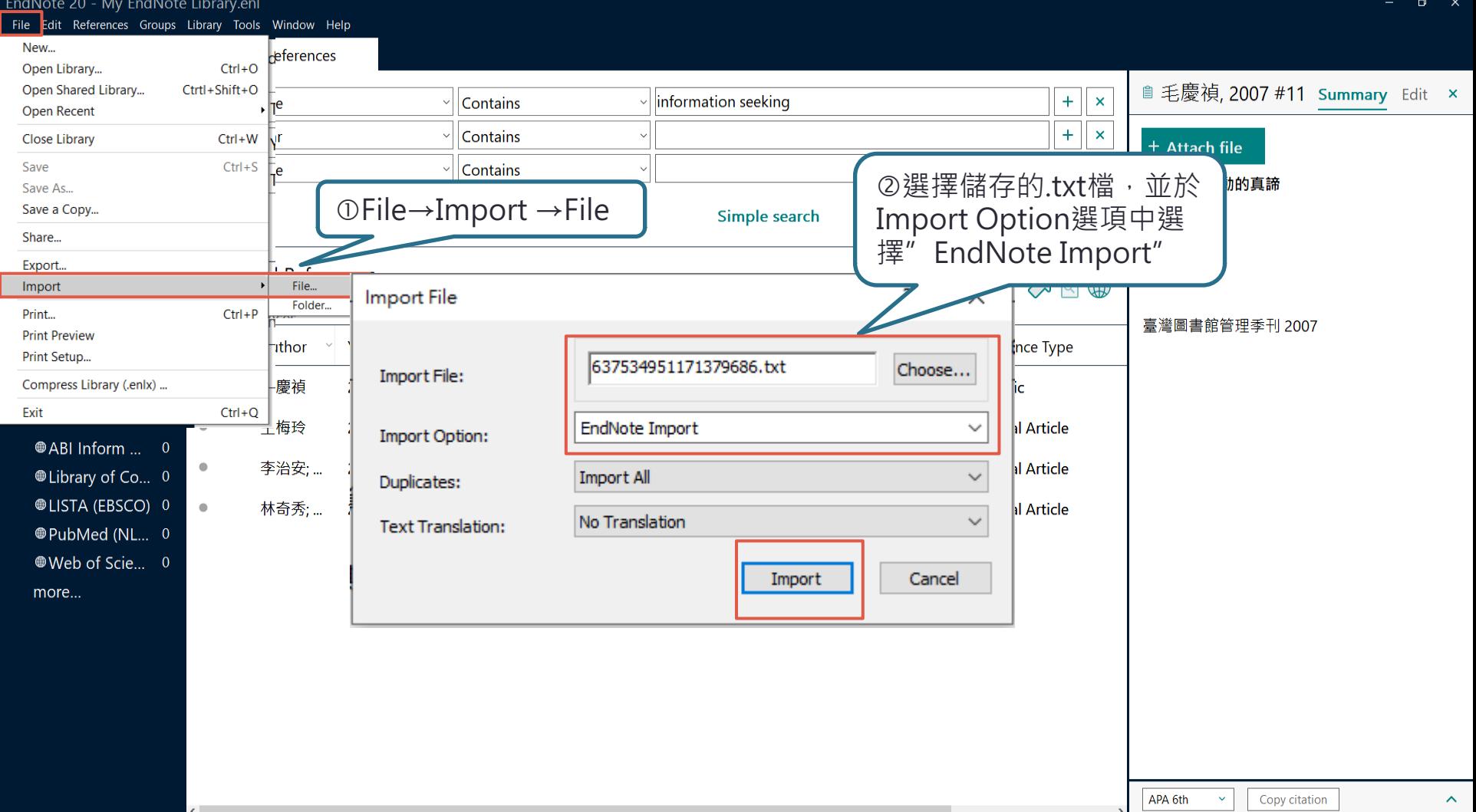

EndNote 20 - My EndNote Library.enl<br>File Edit References Groups Library Tools Window Help

 $\left\vert \left\langle \right\vert \right\vert$ 

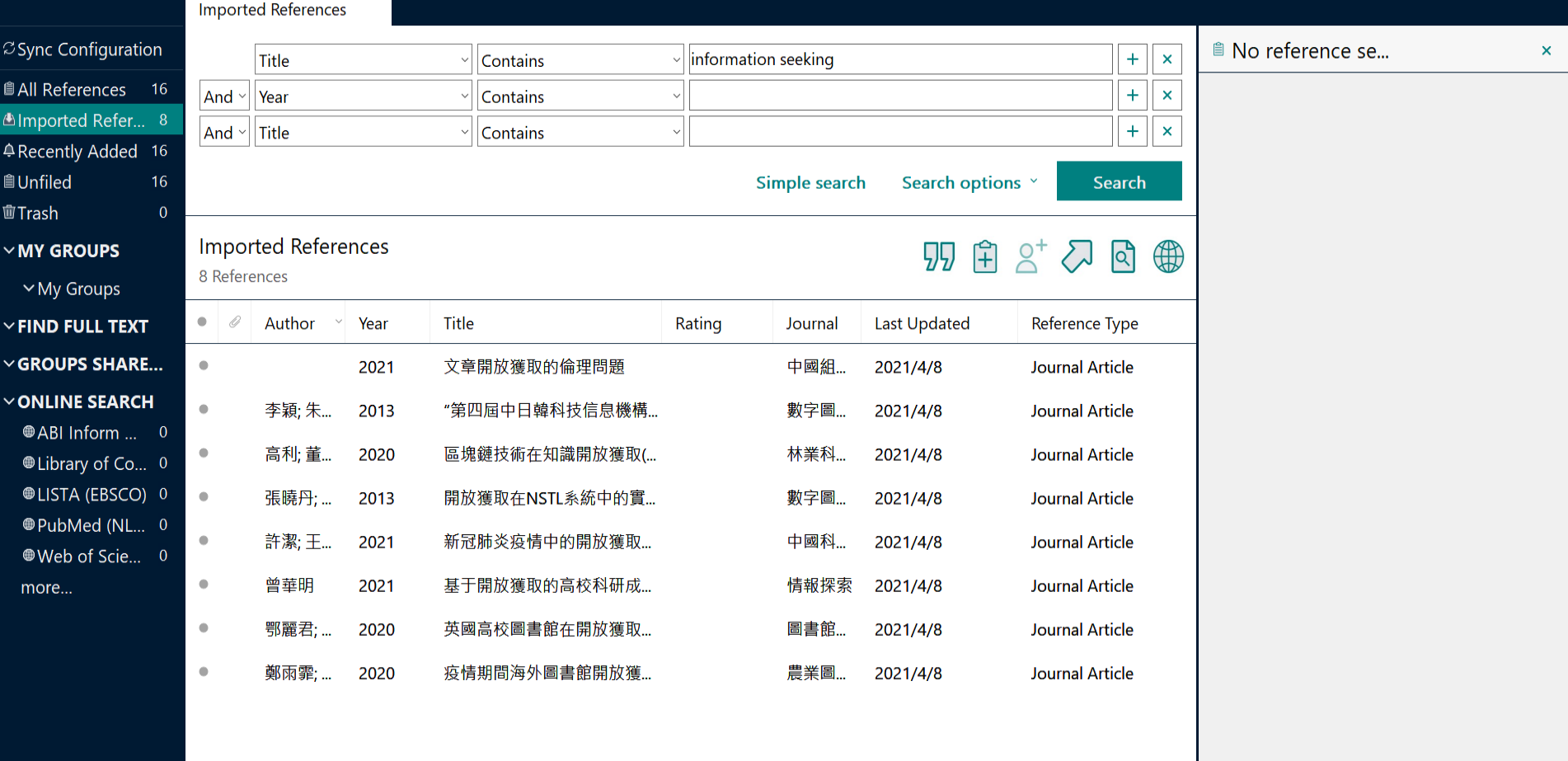

 $\rightarrow$ 

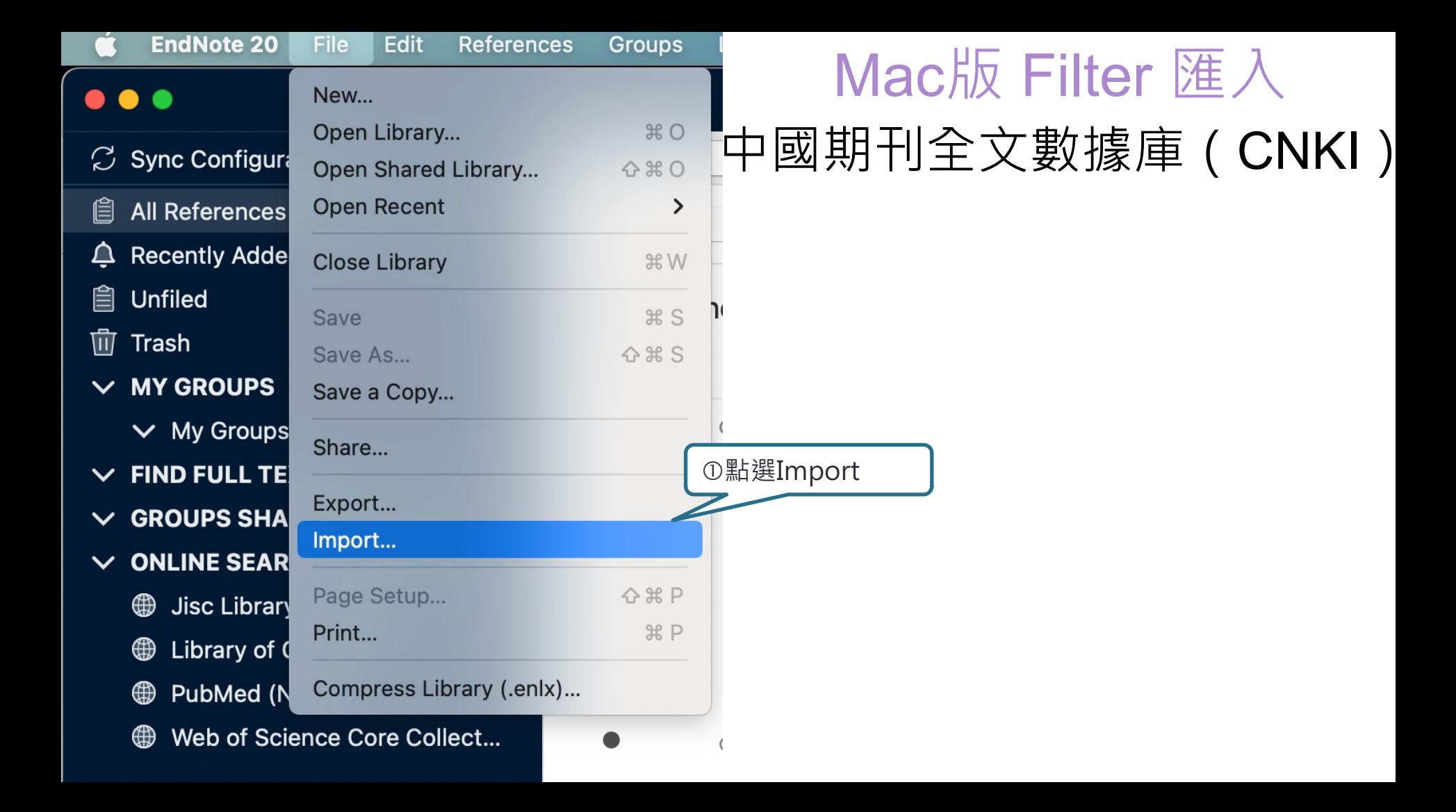

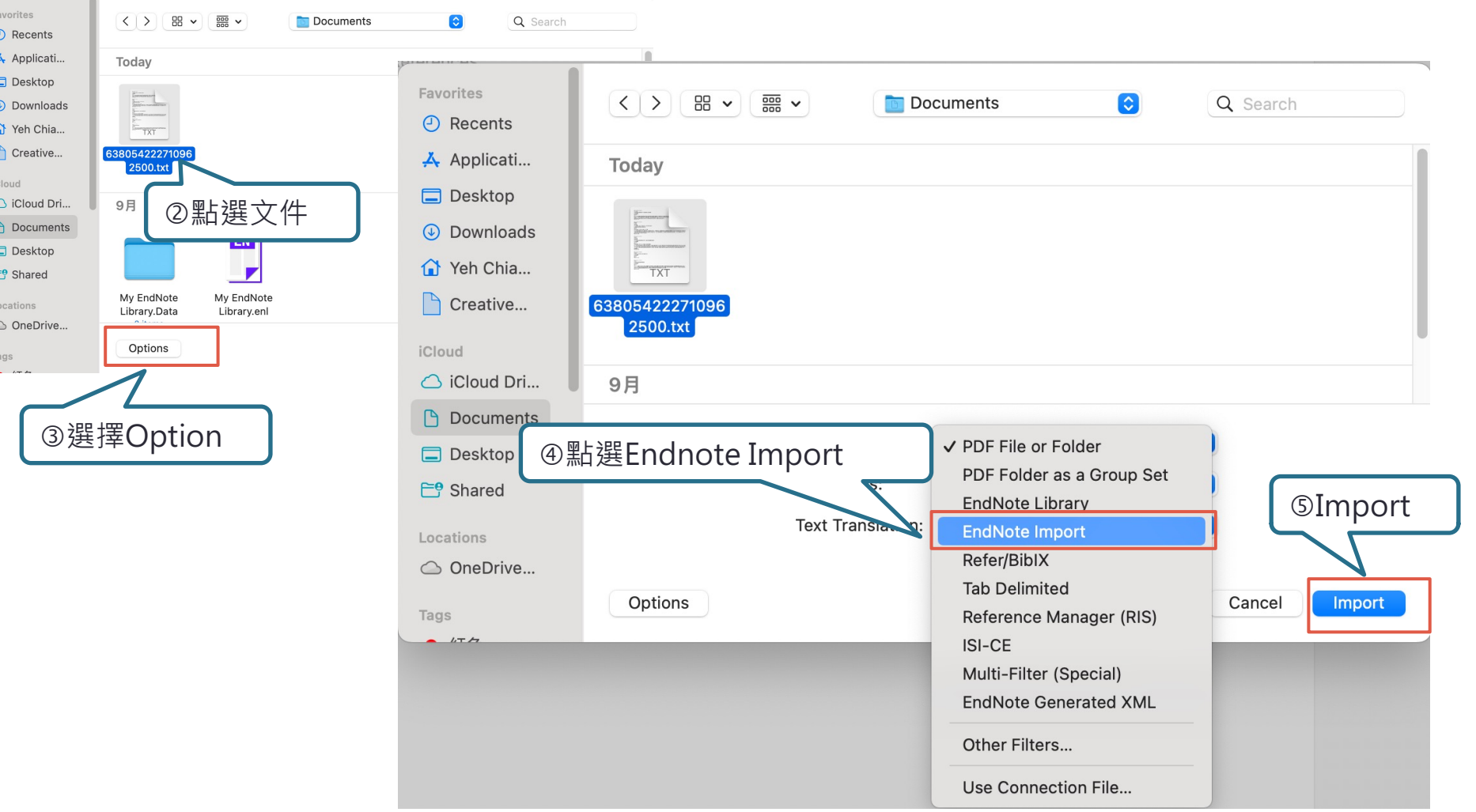

 $\overline{a}$ 

# **STEP 3 資料匯入**

**(自行鍵入)** | ※除了自資料庫匯入書目資料外,也可以自行 手動鍵入書目資料,需注意以下事項:

 $\circ$ 

 文獻類型[Reference Type]要選擇正確。 ② 一個作者一行,兩個作者兩行,以此類推。 3 另可利用Attach file,或帶PDF等相關檔案。

My EndNote Library.enl<br>File Edit References Groups Library Tools Window Help

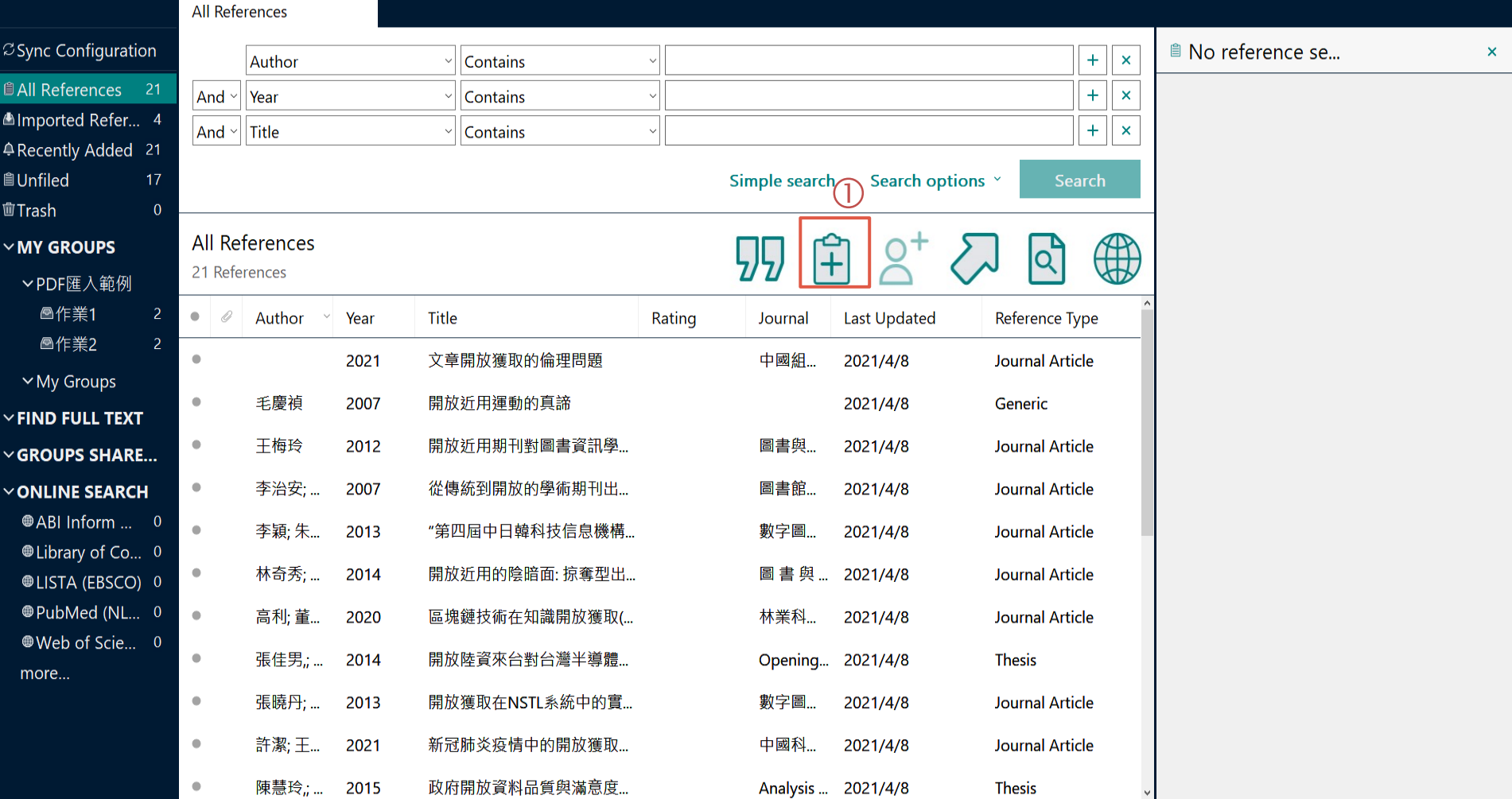

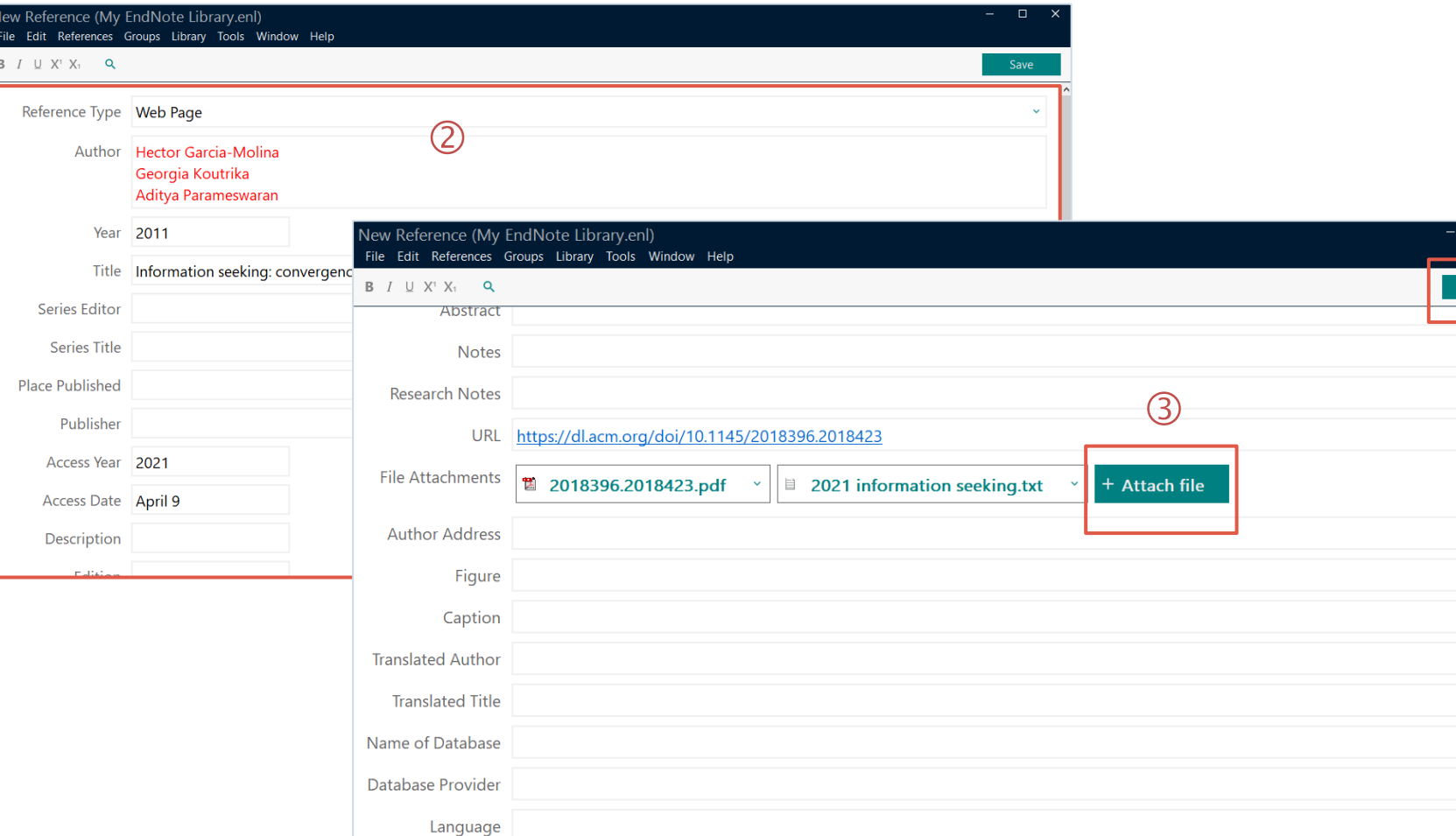

## **STEP 3 資料匯入 (PDF)**

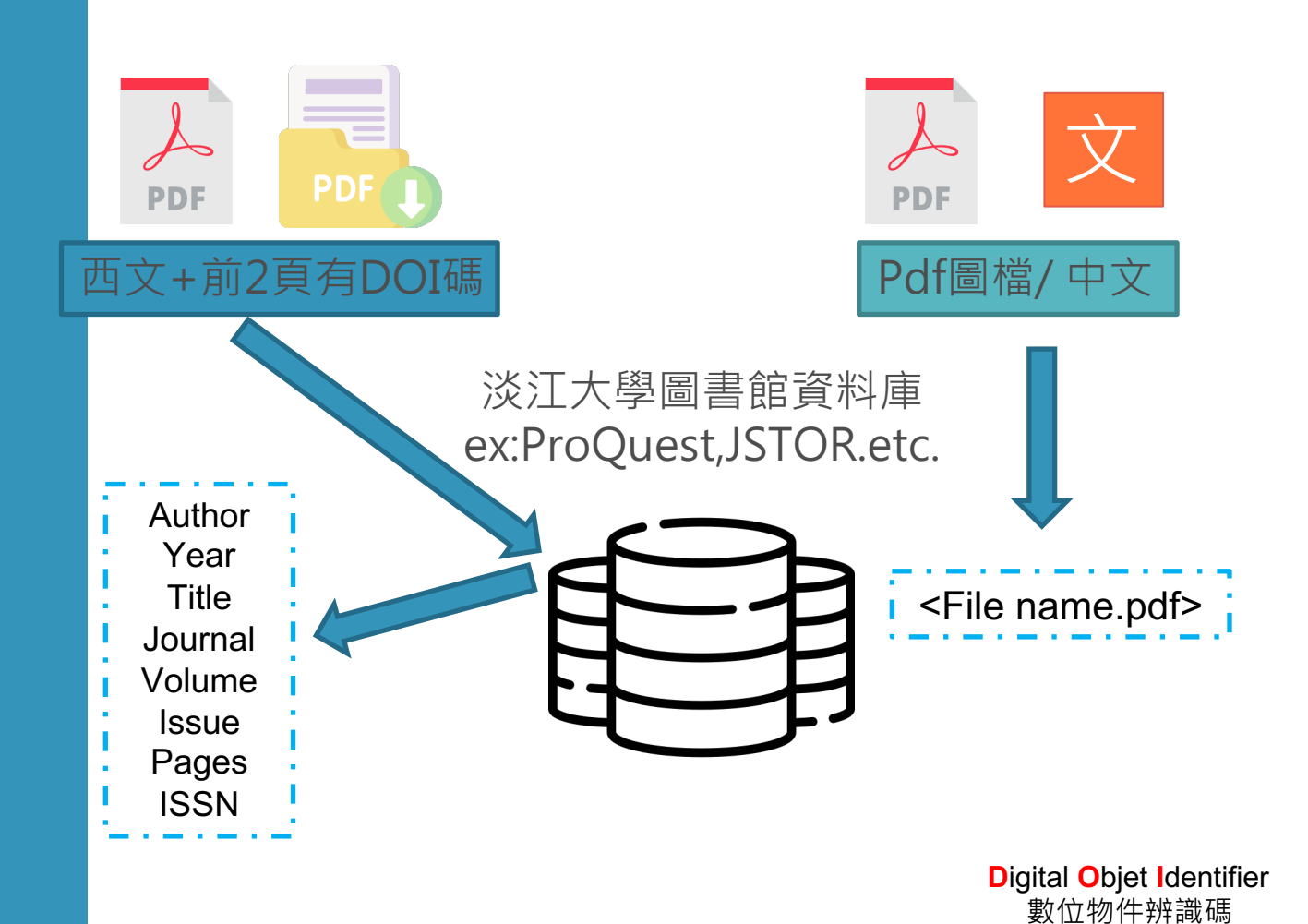

High Educ (2008) 56:259-264 DOI 10.1007/s10734-008-9124-6

High Educ (2008) 56:259-264 DOI 10.1007/s10734-008-9124-6

#### The future of higher education and of higher education research

Higher education looking forward: an introduction

John Brennan · Ulrich Teichler

Published online: 18 April 2008 **3 Springer Science+Business Media B.V. 2008** 

> J. Brennan ([23]) - U. Teichler Centre for Higher Education Research and Information, The Open University, 44 Bedford Row, London WC1R 4LL, UK e-mail: j.l.brennan@open.ac.uk

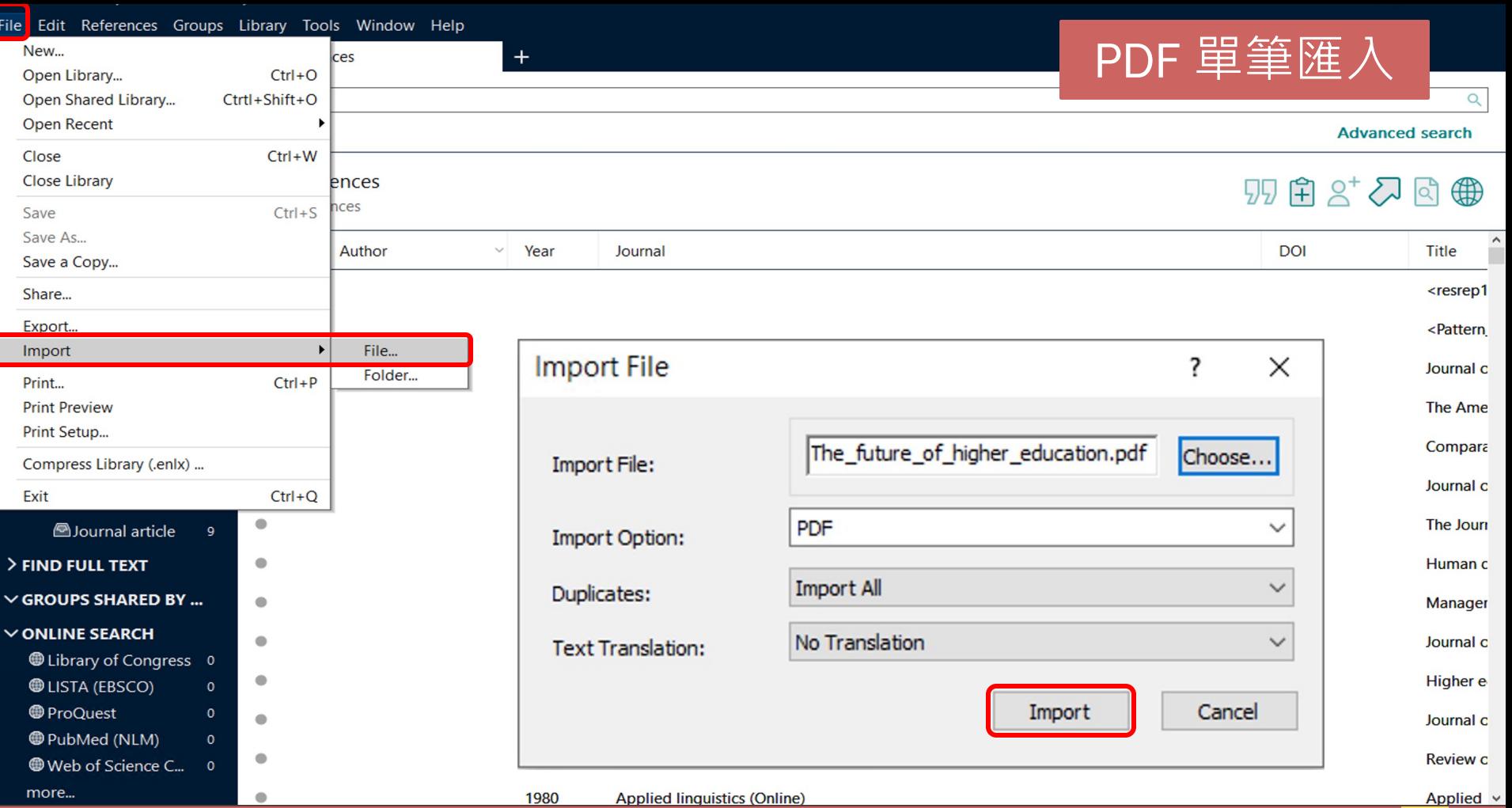

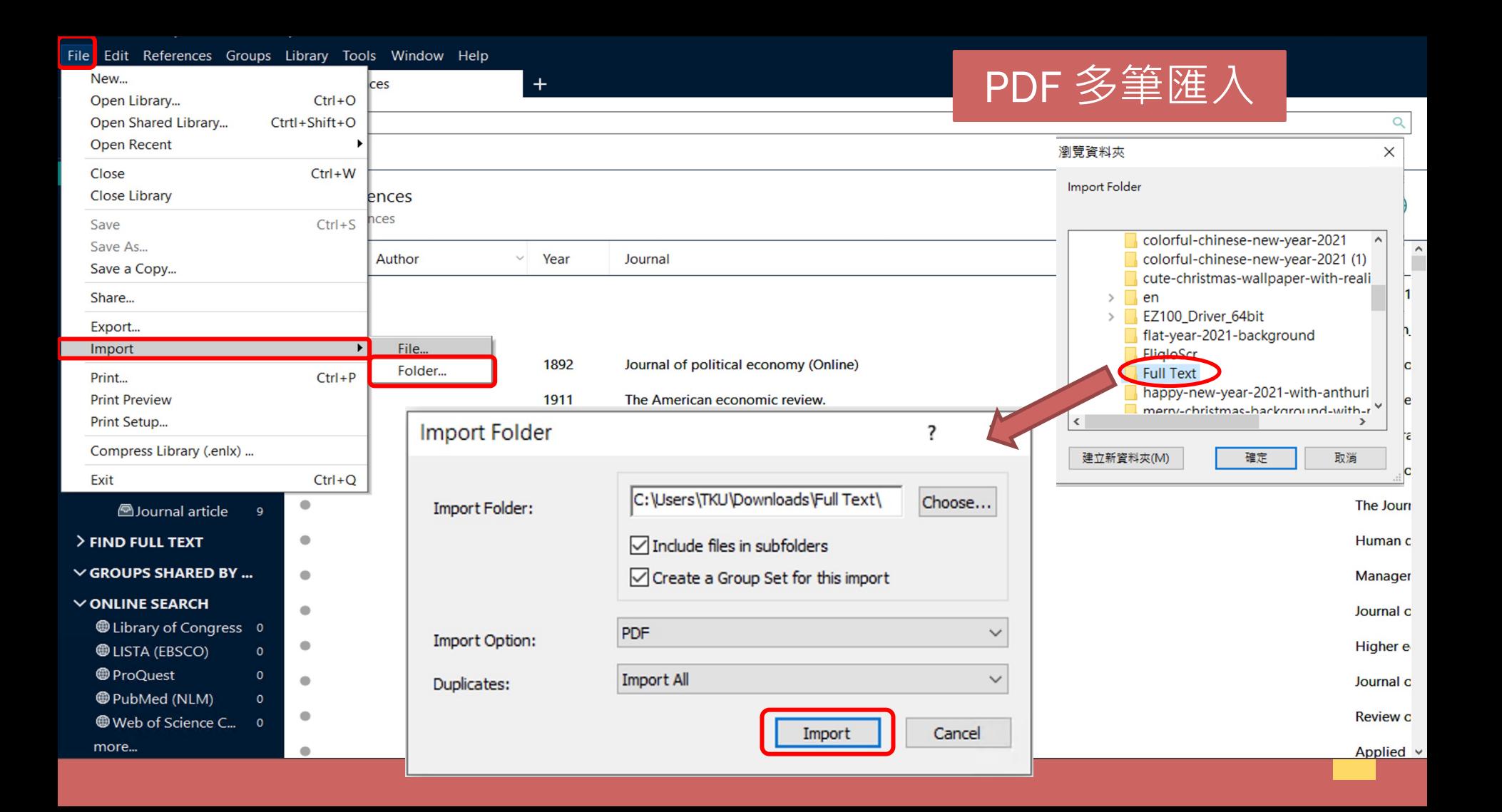

### ※先在Word檔中,將游標放置於欲加入參考文獻之位置

 $\circ$ 

- 方法1:回到EndNote Library選取所需的書目資料, Parthony 参考文獻
- 並透過「 Cite While You Write〔CWYW〕 」功能加入 書目資料。
- **方法2**:透過Word增益集「 Insert Citation 」功能, 查詢關鍵詞並選取欲加入的書目資料。

選取所需書目資料時,可搭配鍵盤Shift和Ctrl

**STEP 4 插入引文及**

## **方法1:Cite While You Write**〔**CWYW**〕

②回到EndNote Library |

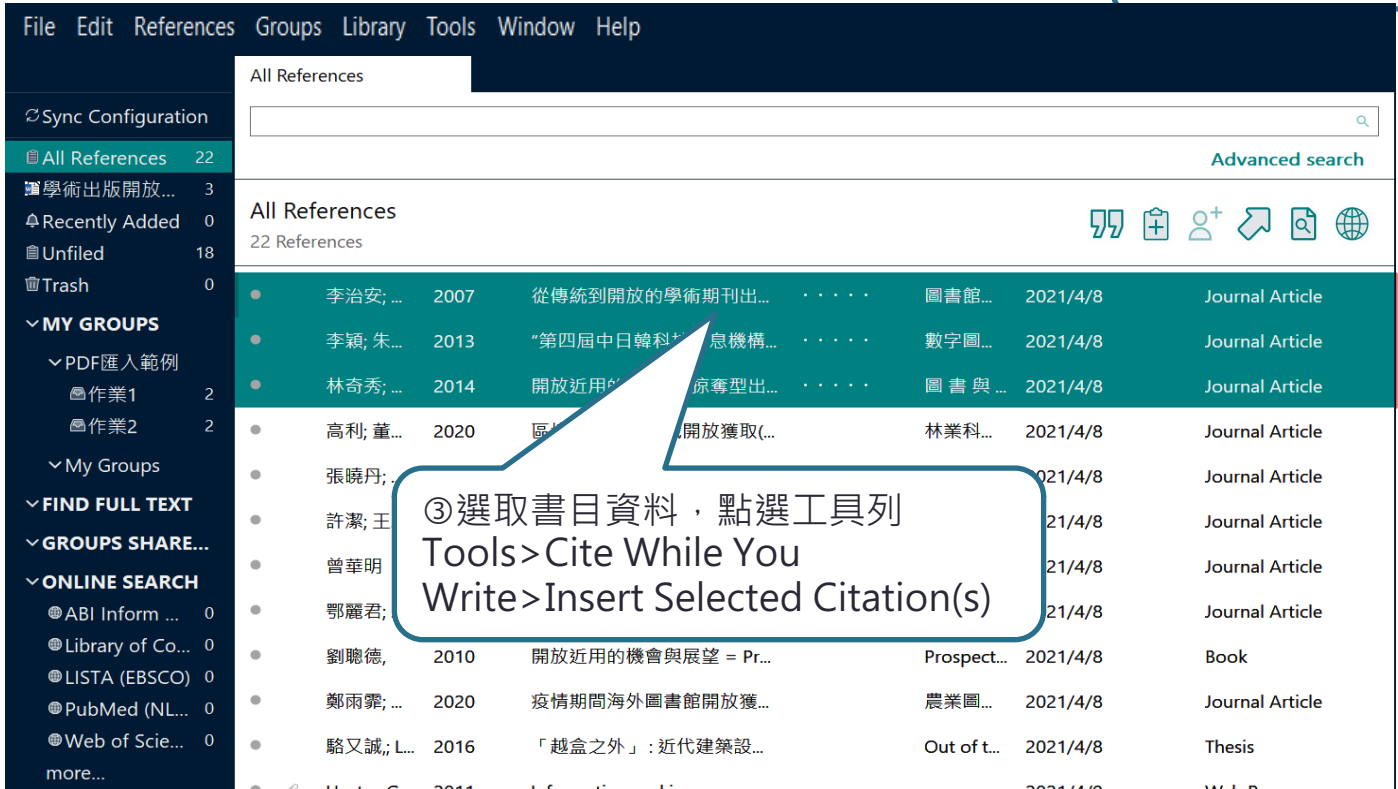

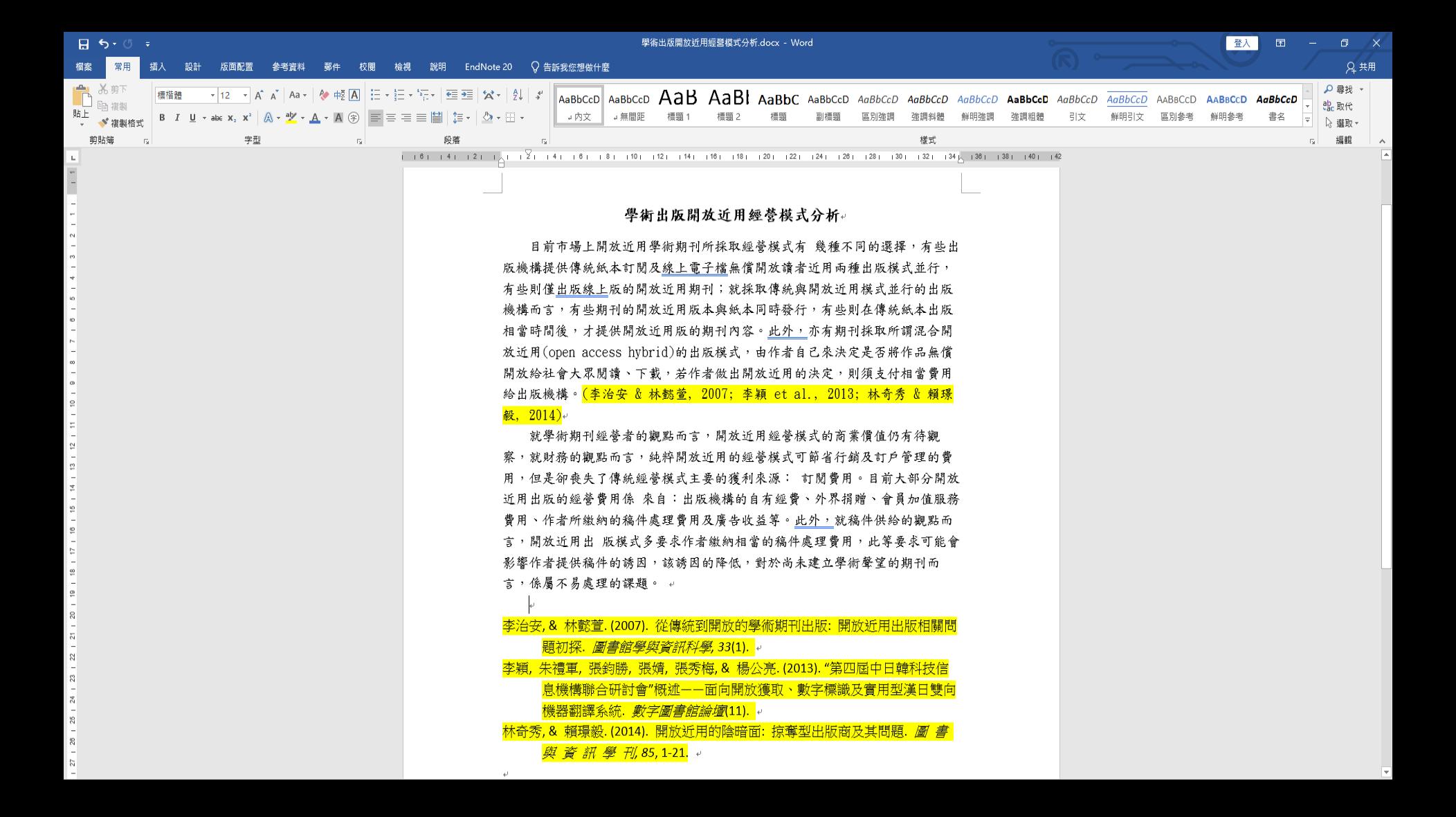

## **方法2:Word增益集「 Insert Citation 」**

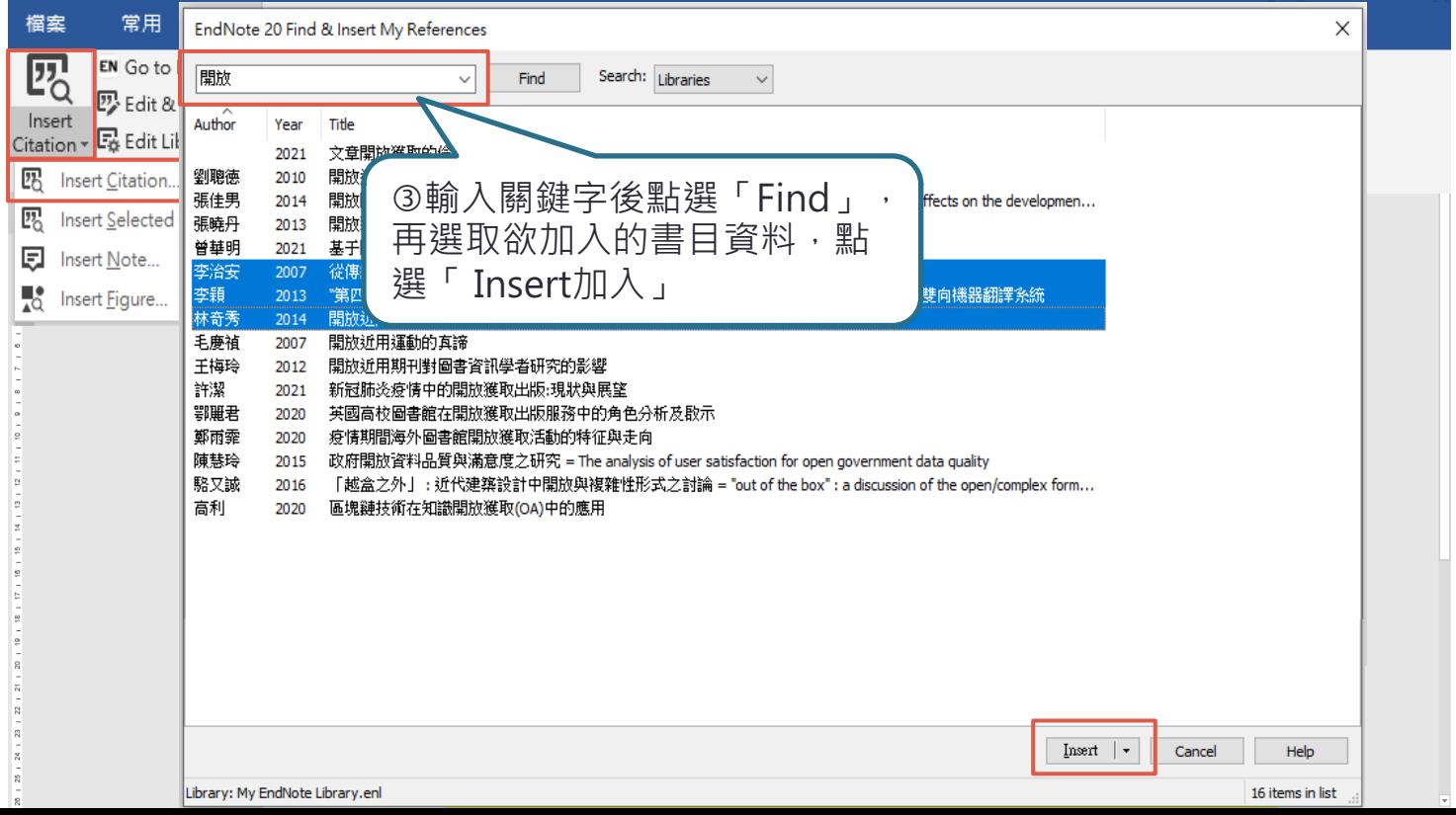

39

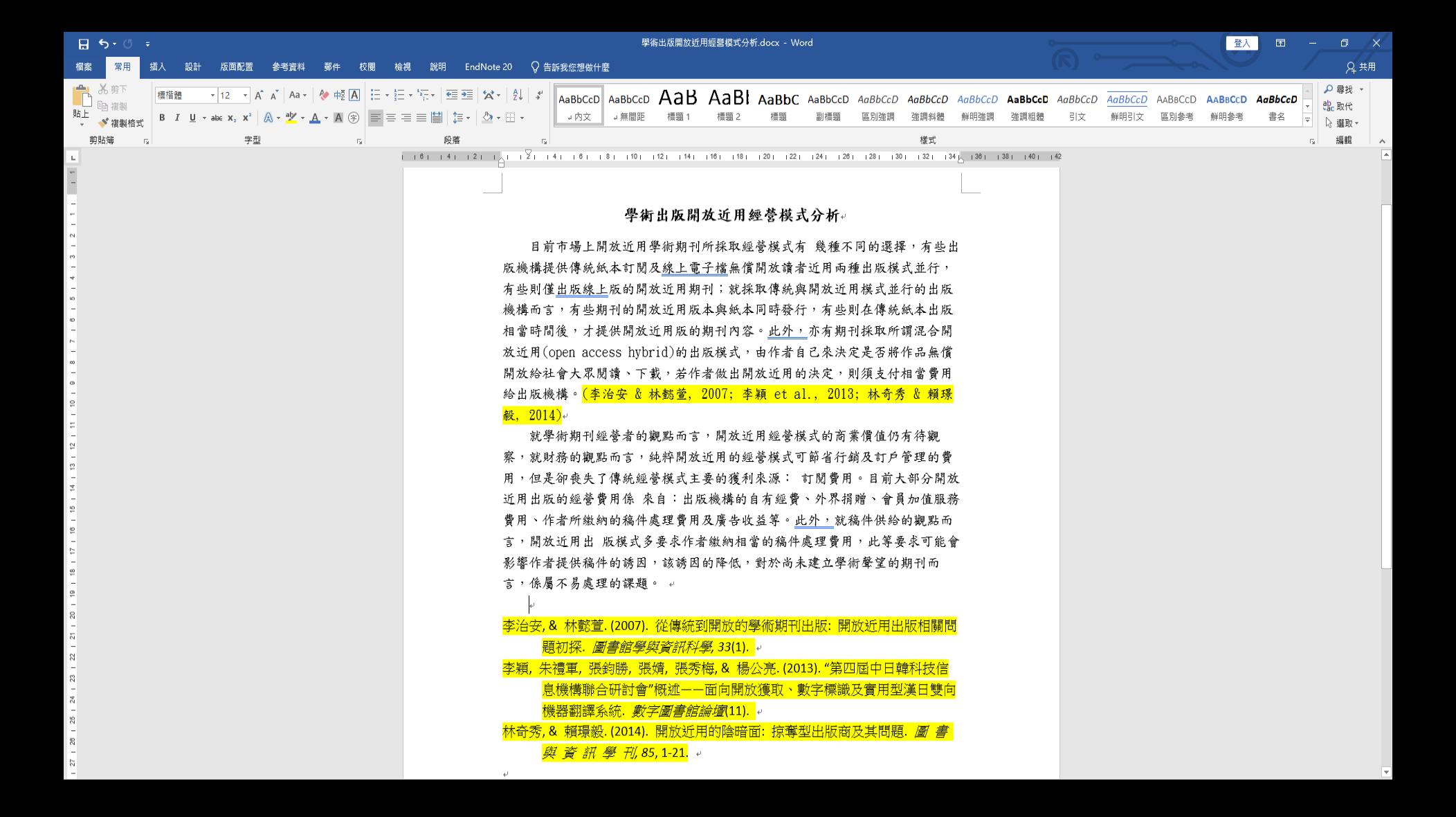

### **修改資料內容及顯示格式**:

因EndNote設有參數,編輯需利用EndNote工具列中 的「 Edit & Manage Citation(s) 」。

 $\circ$ 

### **書目格式轉換**:

利用「Style 」的下拉選單進行選擇更換。

※編輯完成,點選「Update Citations and Bibliography」可同步更新調整過的引文和參考文獻

**STEP 4 插入引文及 參考文獻 (編輯引用狀況)**

## **修改資料內容及顯示格式:Edit & Manage Citation(s)**

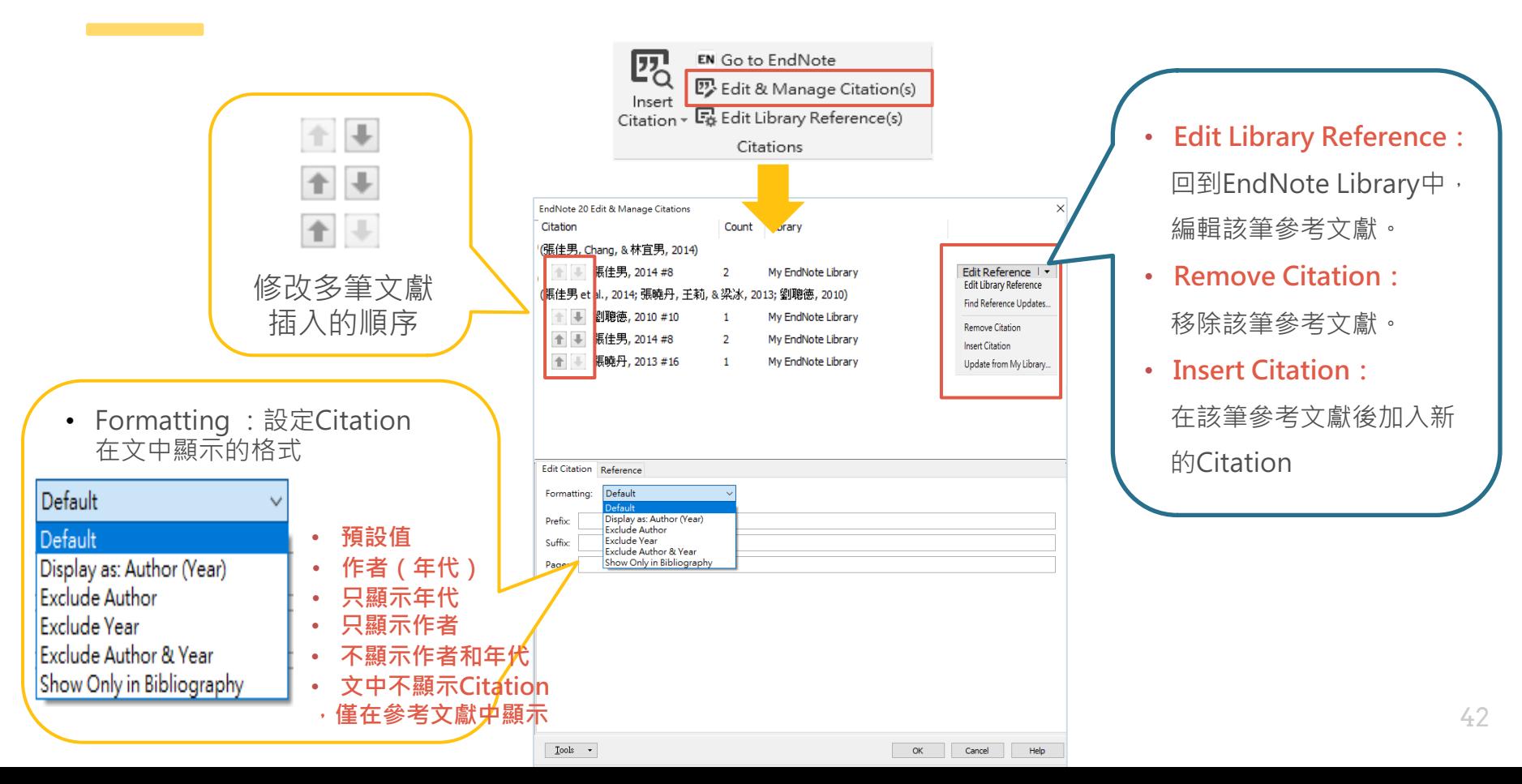

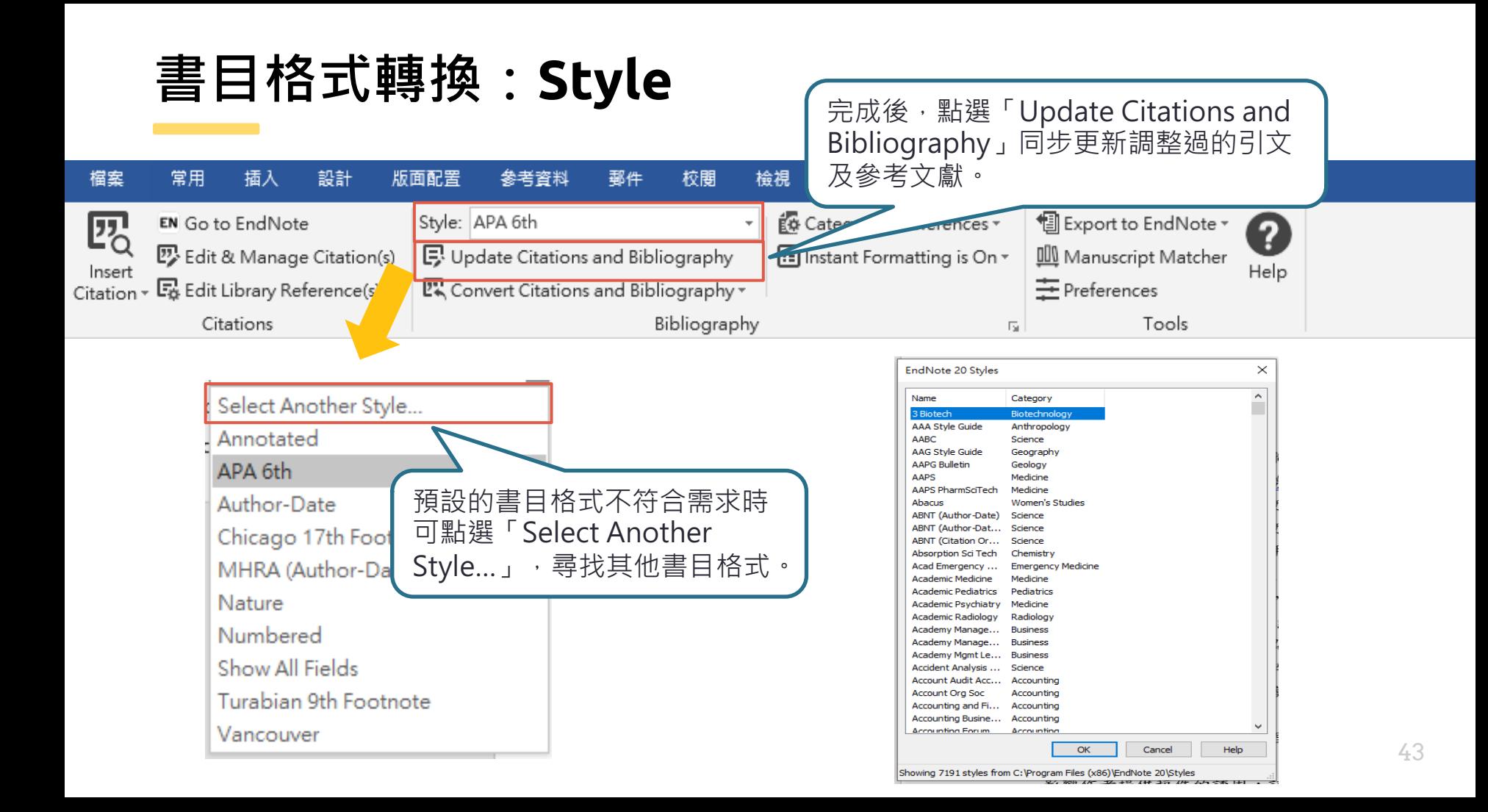

### **再檢查**:

完成引文及參考文獻插入後,務必再檢有無問題(如標點符號 等),如需小細節調整,建議全部完成後再移除參數修改。

 $\circ$ 

#### **移除參數前務必先存檔**:

利用EndNote插入書目至Word中的資料皆有參數, 因此將整 份文件完成後,需移除參數才可編輯。移除參數後系統將會產 生沒有參數的新文件,建議勿刪除原有參數的文件,以方便日 後繼續和EndNote搭配使用。

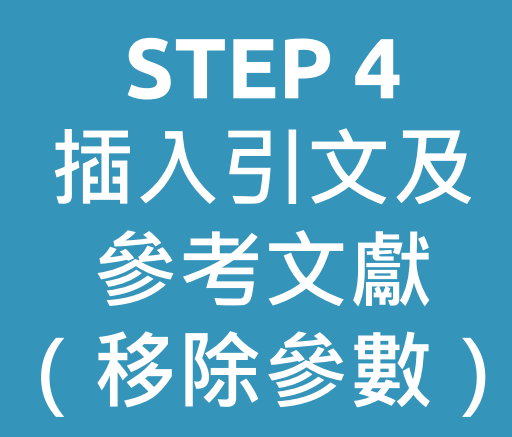

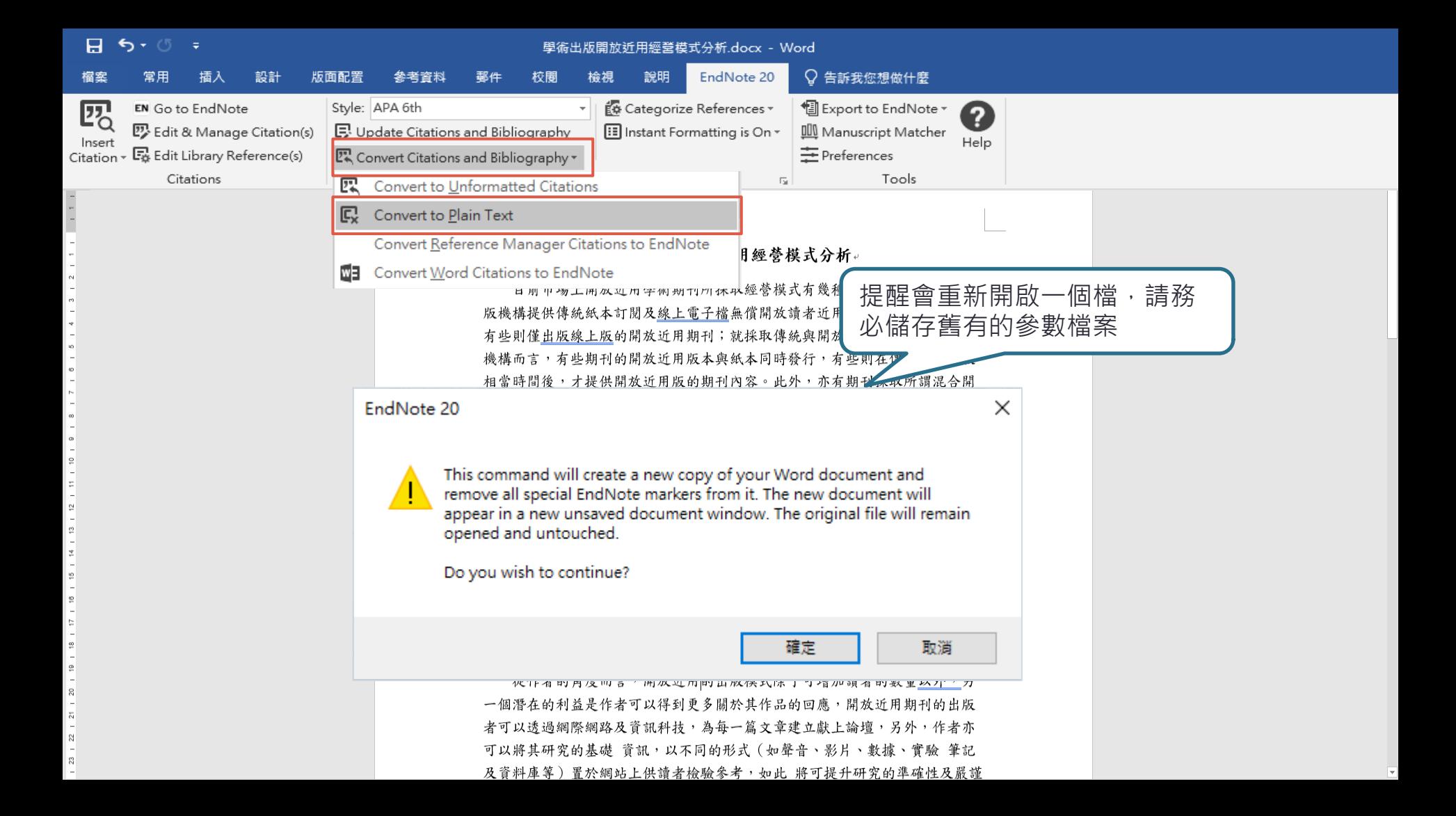

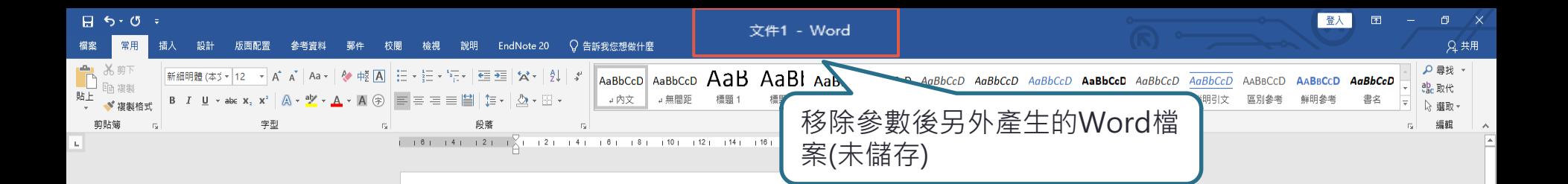

#### 學術出版開放近用經營模式分析。

目前市場上開放近用學術期刊所採取經營模式有 幾種不同的選擇,有些出 版機構提供傳統紙本訂閱及線上電子檔無償開放讀者近用兩種出版模式並行, 有些則僅出版線上版的開放近用期刊;就採取傳統與開放近用模式並行的出版 機構而言,有些期刊的開放近用版本與紙本同時發行,有些則在傳統紙本出版 相當時間後,才提供開放近用版的期刊內容。此外,亦有期刊採取所謂混合開 放近用(open access hvbrid)的出版模式,由作者自己來決定是否將作品無償 開放給社會大眾閱讀、下載,若作者做出開放近用的決定,則須支付相當費用 給出版機構。(王梅玲, 2012; 李治安 & 林懿萱, 2007; 李穎 et al., 2013) ↓

就學術期刊經營者的觀點而言,開放近用經營模式的商業價值仍有待觀 察,就財務的觀點而言,純粹開放近用的經營模式可節省行鋪及訂戶管理的費 用,但是卻喪失了傳統經營模式主要的獲利來源: 訂閱費用。目前大部分開放 近用出版的經營費用係 來自:出版機構的自有經費、外界捐贈、會員加值服務 費用、作者所繳納的稿件處理費用及廣告收益等。此外,就稿件供給的觀點而 言,開放近用出 版模式多要求作者繳納相當的稿件處理費用,此等要求可能會 影響作者提供稿件的誘因,該誘因的降低,對於尚未建立學術聲望的期刊而 言,係屬不易處理的課題。(許潔 & 王子嫻, 2021; 曾華明, 2021; 鄂麗君, 劉冰, & 馬蘭, 2020)。

從作者的角度而言,開放近用的出版模式除了可增加讀者的數量以外,另 一個潛在的利益是作者可以得到更多關於其作品的回應,開放近用期刊的出版 者可以透過網際網路及資訊科技,為每一篇文章建立獻上論壇,另外,作者亦

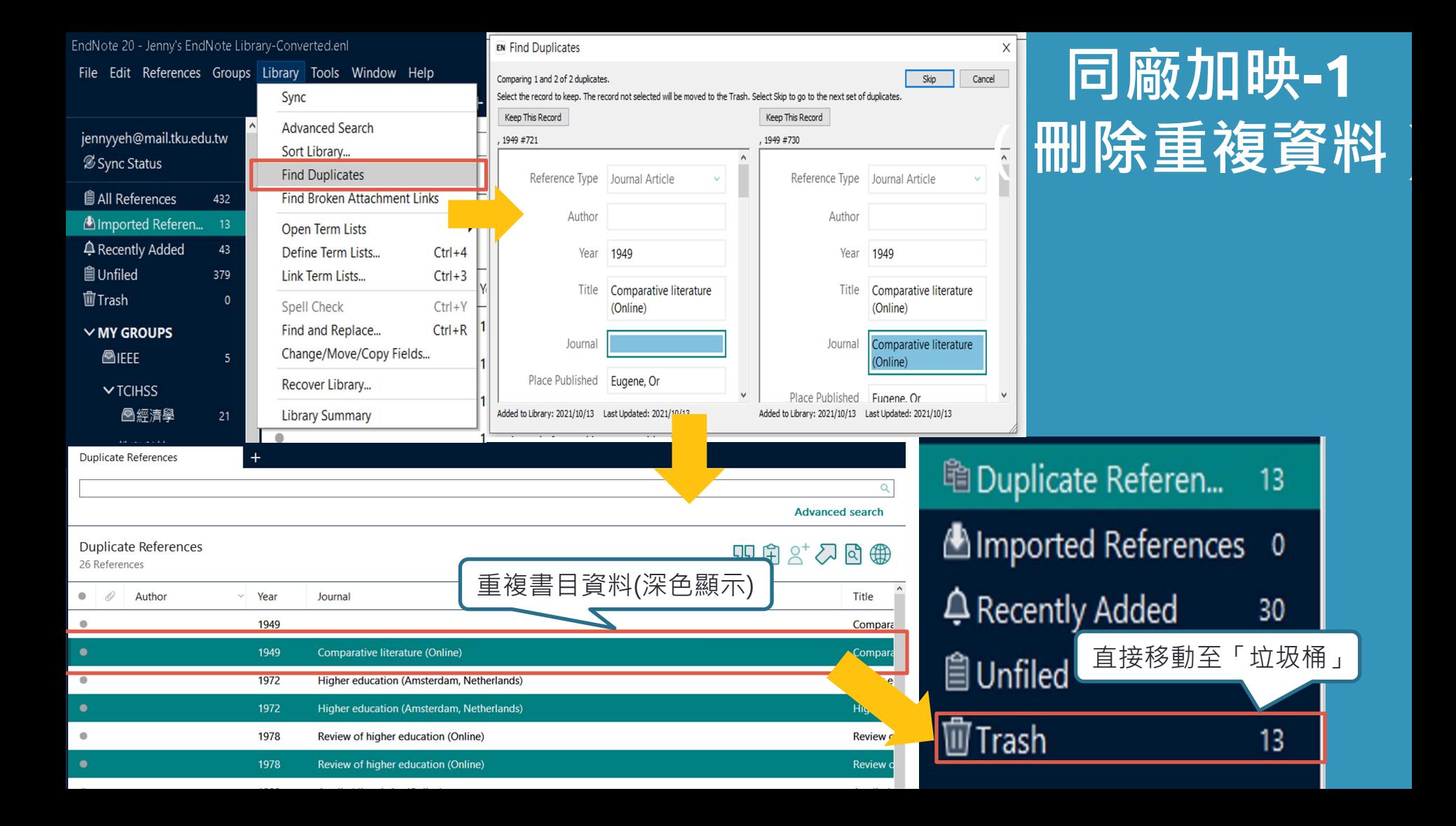

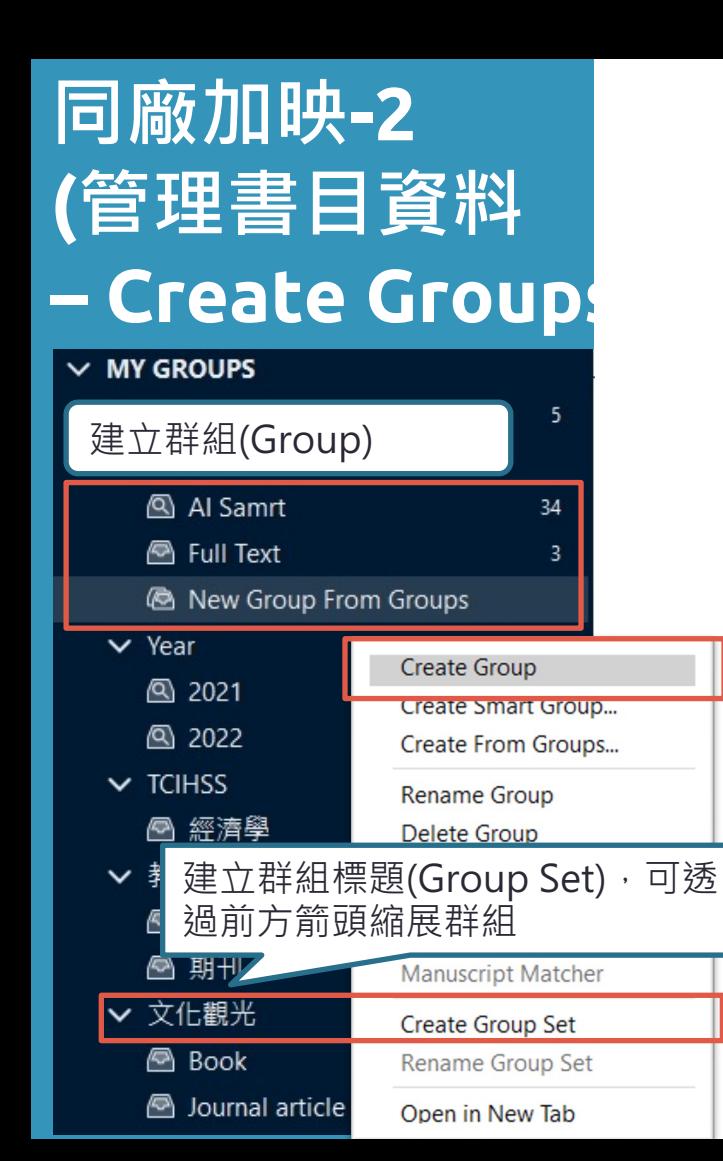

## Group的型態

Group (一般群組):使用者自訂分類。

From Groups (集合群組): 利用現用群組進行交集、連集 或是排除而產生的群組分類。

Smart Group (智慧群組): 使用者訂下篩選條件,符合的 文獻資料自動進入群組。  $\bigcirc$ 

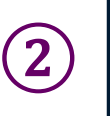

③

## **同廠加映-2 (管理書目資料– Create Groups)**

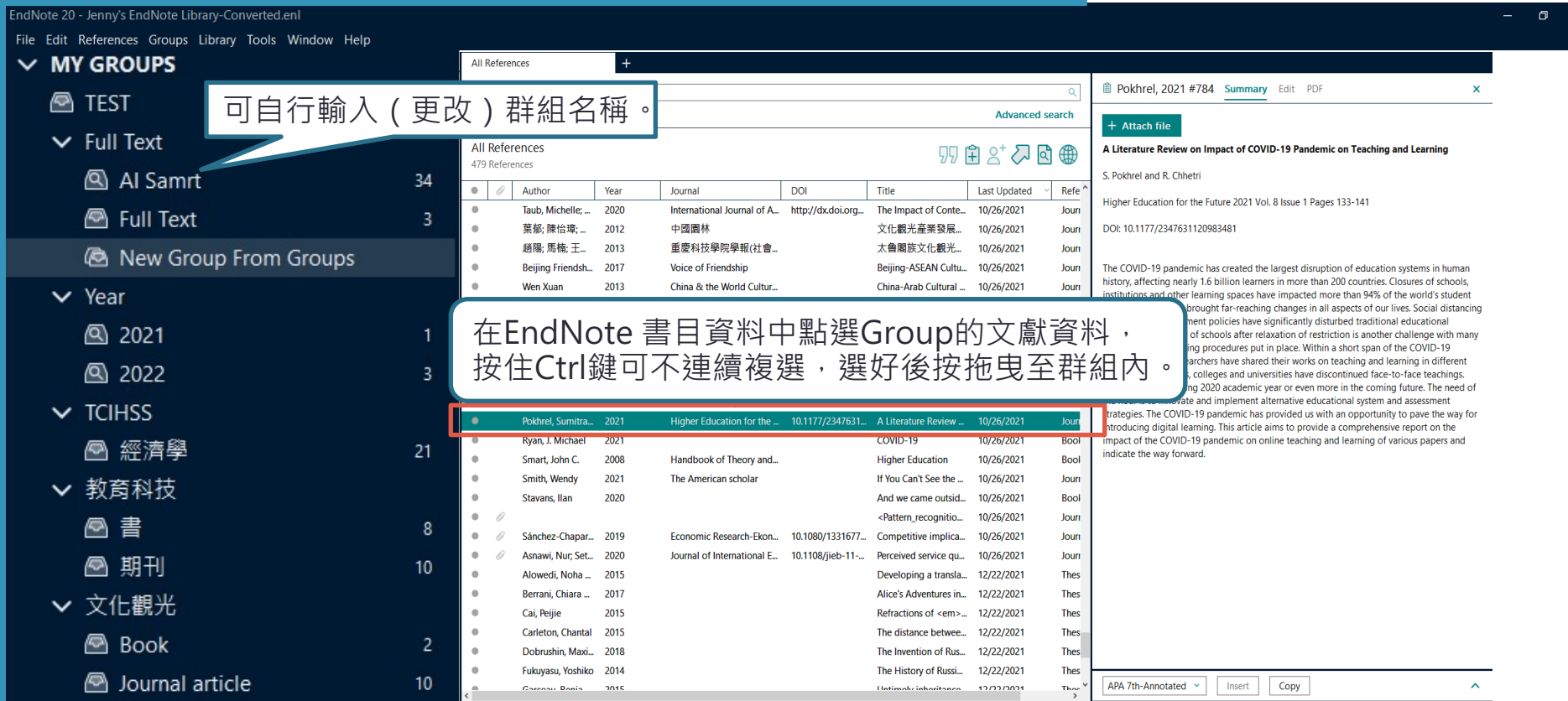

### ※備份真的非常重要!!!※

- EndNote產生的檔案有兩個,請備份該兩檔案
- 或是利用File > 「Compressed Library」功能 進行檔案壓縮備份

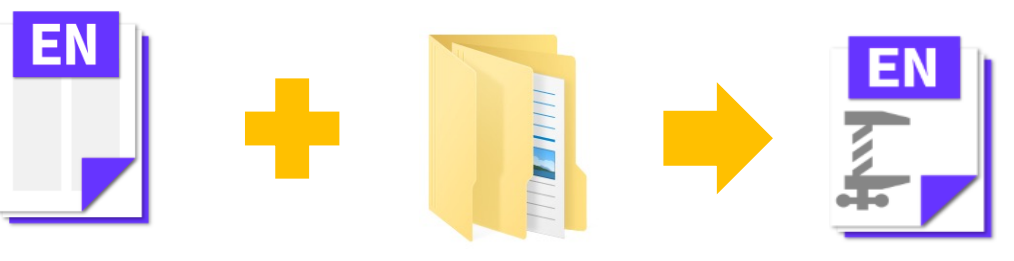

My EndNote Library.enl My EndNote Library.Data Library備份壓縮檔

**完成了!**

**別忘記備份**

Sample\_LibraryX9.enlx

※壓縮檔連點兩下就自動解壓縮了※

50

Mv EndNote Library.enl

File Edit References Groups Library Tools Window Help New... erences Open Library...  $Ctrl + O$ **■毛慶禎, 2007 #11 Summary Edit ×** Open Shared Library...  $Ctrl + Shift + O$  $\alpha$ Open Recent **Advanced search** Close Library  $Ctrl + W$ + Attach file  $Ctrl + S$ Save **ferences**  $B S^* \nabla B \n$ Save As... 開放近用運動的真諦 Save a Copy... renca Save Compressed Library (.enlx)  $\times$ Share... 毛慶禎 → → 小图 > 本機 > 文件 Aι  $\vee$  0 Q 櫻尋文件 Export... Import 組合管理 ▼ 新増資料夾 胆→  $\bullet$  $Ctrl + P$ Print.. 類型 名種 修改日期 大小 **ConeDrive Print Preview** 臺灣圖書館管理季刊 2007 Adobe 2020/3/23 下午 02:48 檔案資料夾 国本機 **Print Setup** Downloads 2020/3/24 上午 08:13 檔案資料夾 1 3D 物件 Compress Library (.enlx) ... **Tencent Files** 2020/2/20 下午 01:45 檔案資料來 业下截 U-Poster 2021/4/7 上午 09:46 榴案資料夾 Exit  $Ctrl + Q$ 图 文件 自訂 Office 節本 2019/11/11 下午 04:40 檔案資料夾 **\* Iviy** uruups **图 我的国形** ♪ 音樂  $\Phi$ File> $\Phi$  $\times$  FIND FULL TEXT  $\vee$  GROUPS SHARE... 图 影片  $\bullet$ **: 系統保留 (C:)**  $\vee$  ONLINE SEARCH ■ 本機磁碟 (D:) 高 ö @ABI Inform ... 0 → 網路 @Library of Co... 0 張  $\bullet$ **檔案名稱(N):** My EndNote Library.enb **@LISTA (EBSCO) 0** 存檔類型(T): EndNote Compressed Library (\*.enlx) 許 ٠ ⊕PubMed (NL... 0 存檔(S) 取消 ▲ 陽藏資料夾 ®Web of Scie... 0  $\bullet$ 曾 more... 圖書館  $\bullet$ 鄂麗君;... 2020 英國高校圖書館在開放獲取... ②選擇Ner 輸入檔案名稱、選擇儲 劉聰德. 開放近用的機會與展望 = Pr...  $\bullet$ 2010 Prospect 存地後存檔 $\qquad \qquad \bullet$ 鄭兩霏;… 2020 疫情期間海外圖書館開放獲... 農業圖... 2021/4/8 Copy citation  $\boldsymbol{\wedge}$  $\left\langle \right\rangle$  $\rightarrow$ 

## **Thanks!**

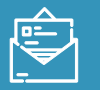

algx@mail.tku.edu.tw

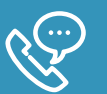

26215656 # 2365

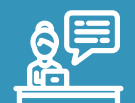

總館3F參考諮詢台